# illumina®

## iSeq 100 测序系统指南

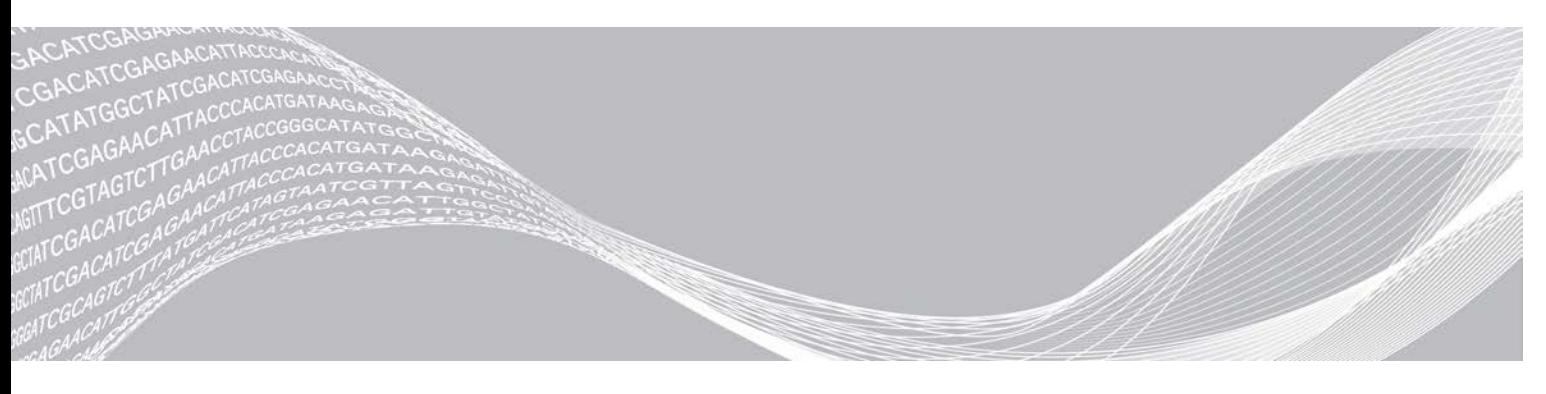

文档号 1000000036024 v07 CHS 2020 年 4月 仅供科研使用,不可用于诊断过程。 ILLUMINA 所有

本文档及其内容归 Illumina, Inc. 及其附属公司(以下简称"Illumina")所有,并且仅供其客户用于与本文档内所述产品 用途相关的合同用途,不得用于其他任何目的。若事先未获得 Illumina 的书面许可,不得出于任何其他目的使用或分发本 文档及其内容,以及/或者以其他任何方式对其进行传播、披露或复制。Illumina 不通过本文档向第三方授权其任何专利、 商标、所有权或普通法权利或类似权利。

必须由具备资质且受过相关培训的人员严格明确遵照本文档中的说明操作,以确保本文档中所述产品的使用适当且安全。 在使用此类产品之前,相关人员必须通读并理解本文档中的所有内容。

未能完整阅读并明确遵守本文档中包含的所有说明可能会导致产品损坏、对用户或其他人员造成人身伤害以及对其他财产 造成损害,并且将导致产品适用的保证失效。

对于由不当使用本文档中描述的产品(包括其部件或软件)引起的任何后果,ILLUMINA 概不承担任何责任。

© 2020 Illumina, Inc. 保留所有权利。

所有商标均为 Illumina, Inc. 或其各自所有者的财产。有关特定的商标信息,请参见 [www.illumina.com/company/legal.html](http://www.illumina.com/company/legal.html)。

## 修订历史记录

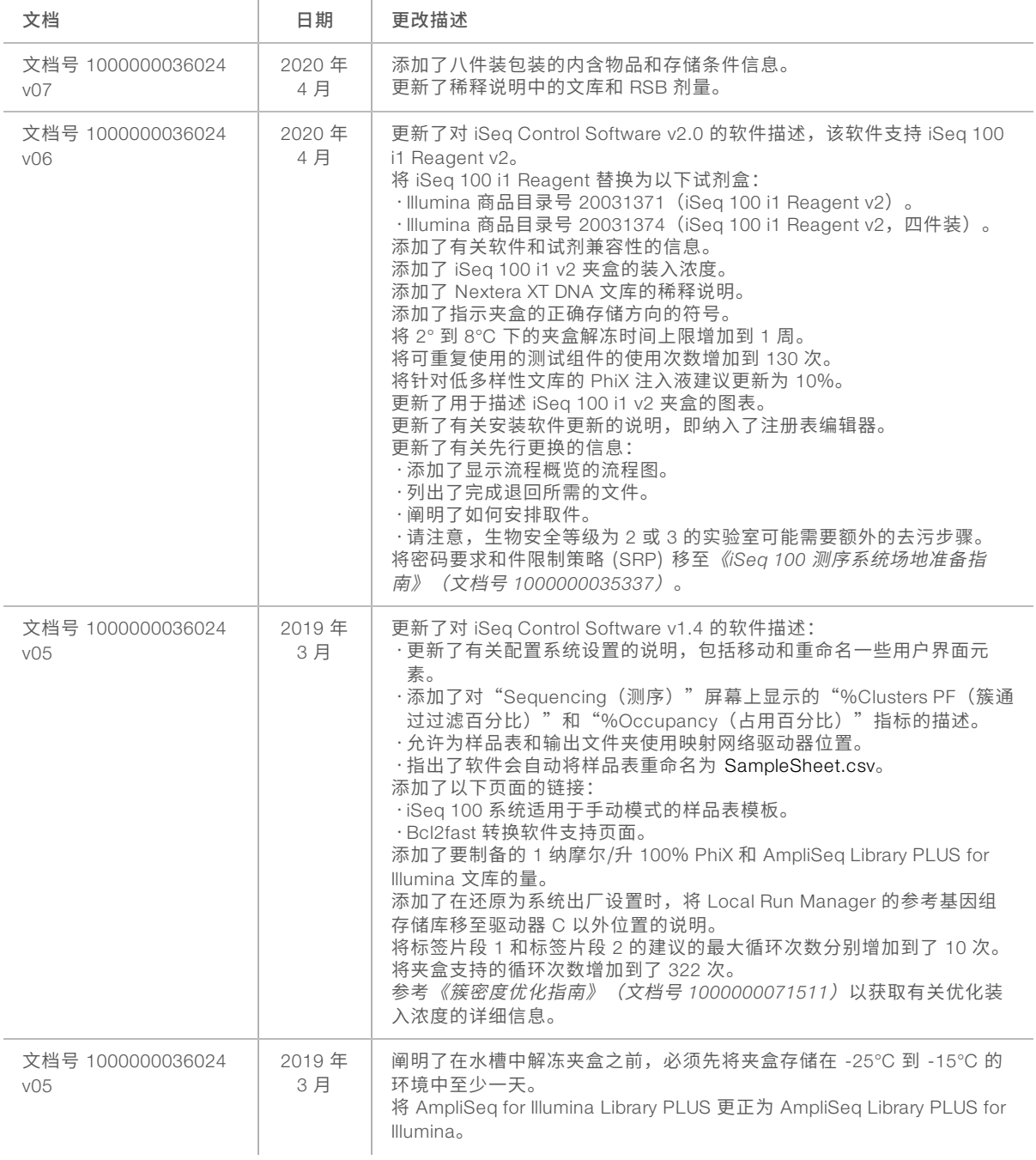

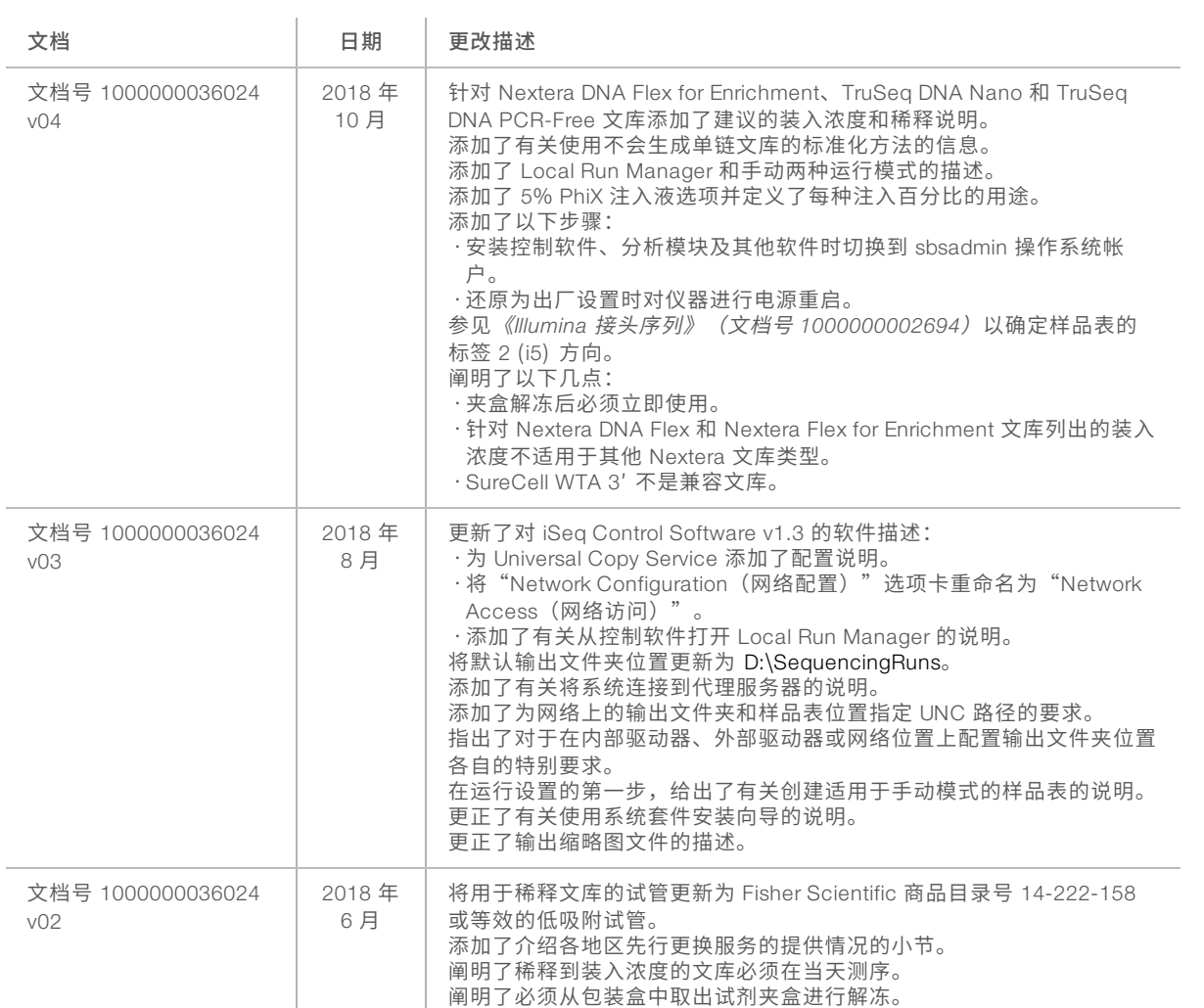

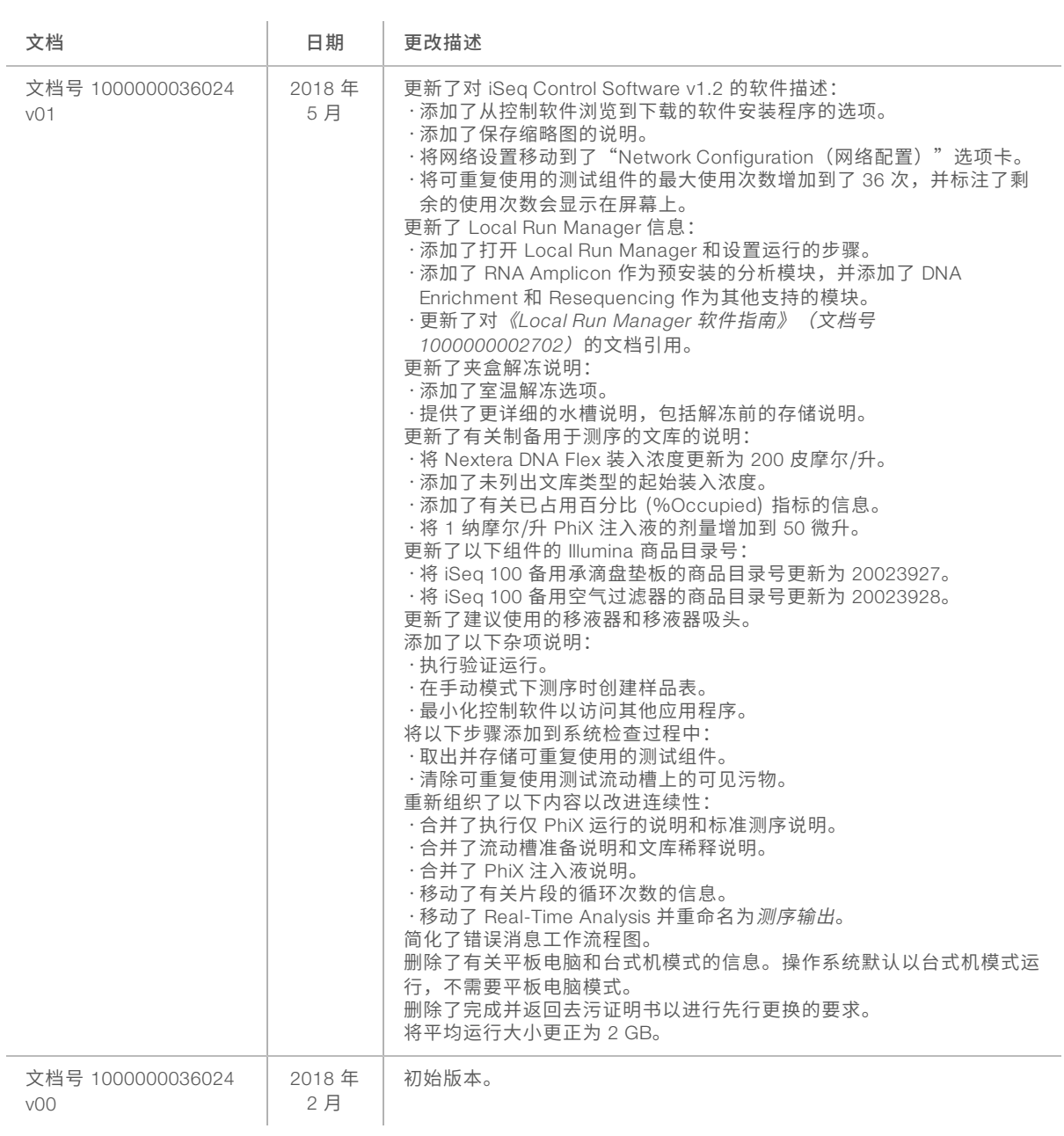

## 目录

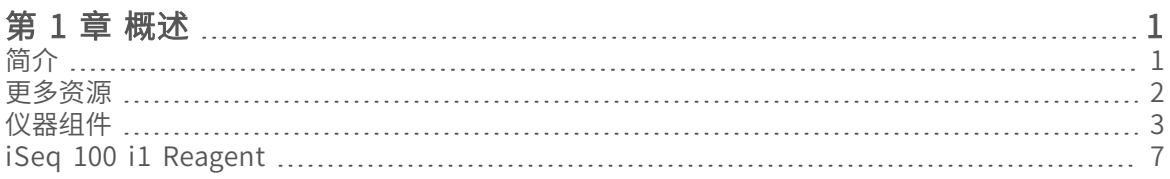

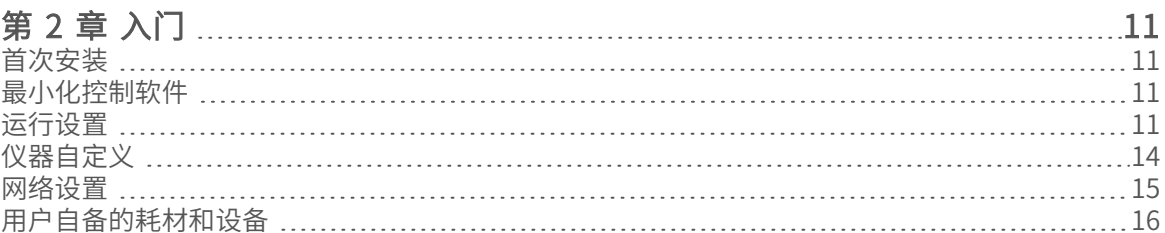

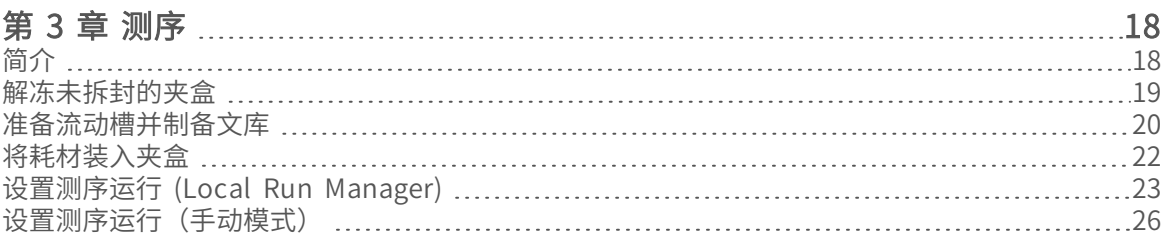

#### **[第 4 章 维护](#page-36-0)** [30](#page-36-0)

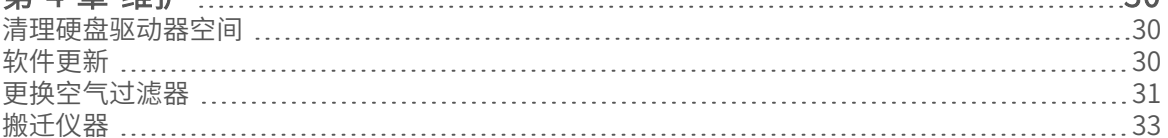

## [附录 A 测序输出](#page-41-0) [35](#page-41-0)

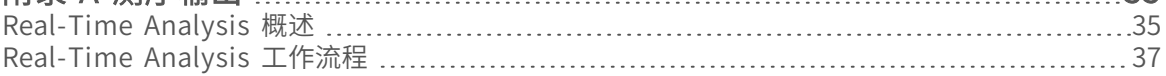

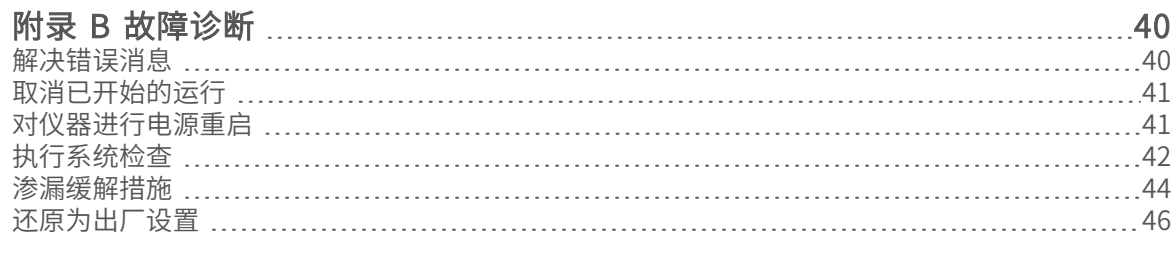

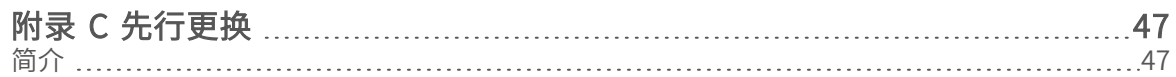

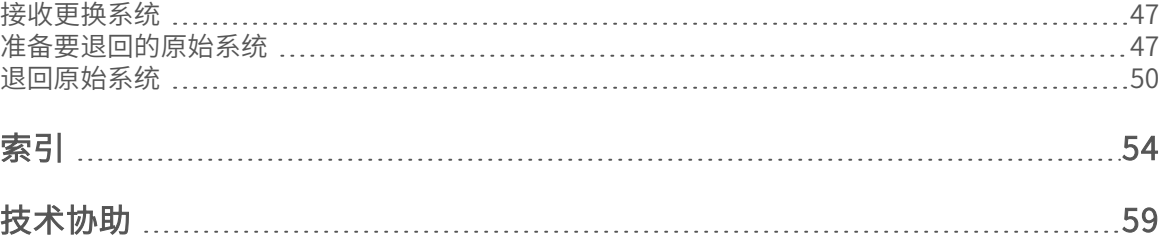

## <span id="page-7-0"></span>第 1 章 概述

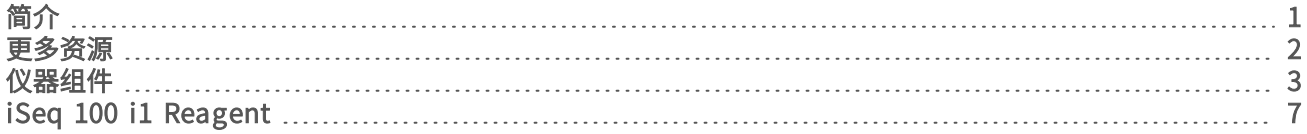

## <span id="page-7-4"></span><span id="page-7-1"></span>简介

Illumina<sup>®</sup> iSeq™ 100 测序系统提供了新一代测序 (NGS) 的靶向方法。此系统专注于应用程序, 将 Illumina 测 序技术融入到高性价比的台式仪器中。

## <span id="page-7-2"></span>特点

- ▶ 可**访问性和可靠性** iSeg 100 系统占地空间小,安装和使用都很简单。射流和成像组件内置于耗材中, 简化了仪器维护。
- ▶ 一**步装入耗材** 一次性夹盒预先注入了运行所需的所有试剂。文库和配备传感器的流动槽直接装入到夹盒 中,之后夹盒再装入到仪器上。集成式识别技术实现精确跟踪。
- ▶ iSea 100 系统软件 这是一套集成软件,负责控制仪器操作、处理图像以及生成碱基检出。此套软件具 备仪器内数据分析功能,并提供数据传输工具用于进行外部分析。
	- ▶ 仪器内分析 Local Run Manager 输入样品信息,然后使用为运行指定的分析模块分析运行数据。软 件包含一套分析模块。
	- ▶ 基于云的分析 测序工作流程与 BaseSpace Sequence Hub 相集成,后者是 Illumina 用于运行监 控、数据分析、存储和协作的云计算环境。输出文件会实时传输到 BaseSpace Sequence Hub 中以供 分析。

### <span id="page-7-3"></span>从取样到分析

下图阐述了从实验设计到数据分析的完整测序工作流程。每个步骤都指出了所用的工具和文档。本指南介绍测 序文库步骤。有关其他文档,请访问 [support.illumina.com](https://support.illumina.com/)。

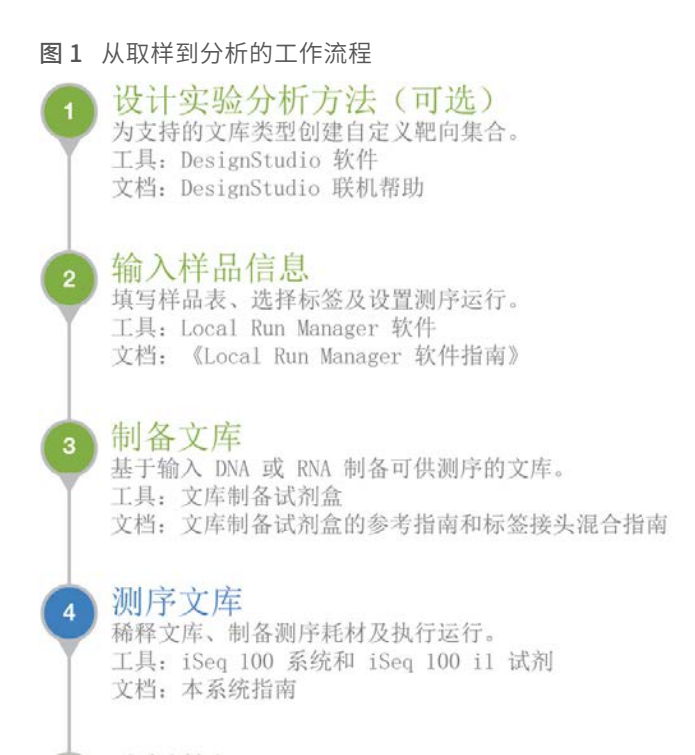

#### 分析数据  $\overline{5}$

在本地或在云中分析测序输出。 工具: Local Run Manager (本地软件) 或 BaseSpace Sequence Hub (基于云的软件) 文档: 《Local Run Manager 软件指南》或 BaseSpace Sequence Hub 联机帮助

## <span id="page-8-1"></span><span id="page-8-0"></span>更多资源

Illumina 网站上的 iSeq 100 [测序系统支持页面](https://support.illumina.com/sequencing/sequencing_instruments/iseq-100.html)提供了更多系统资源。这些资源包括软件、培训、兼容产品及以 下文档。请务必查看支持页面获取最新版本。

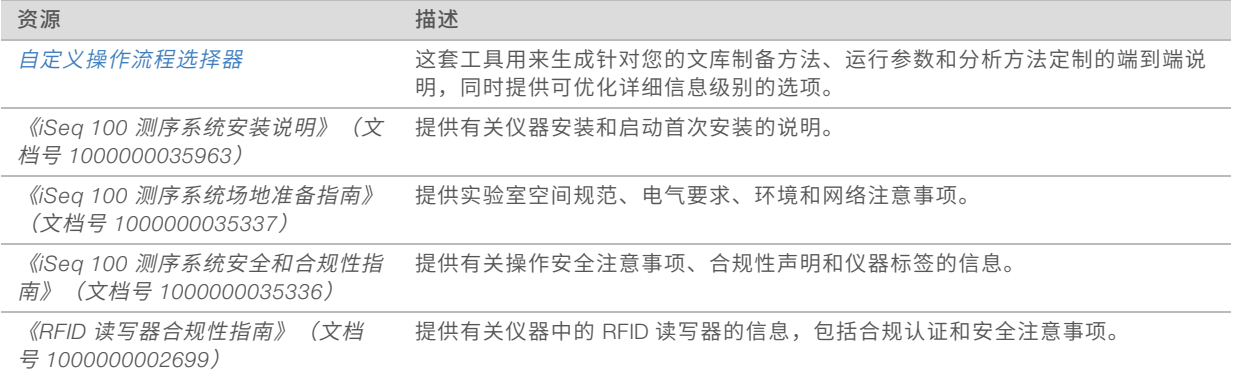

## <span id="page-9-1"></span><span id="page-9-0"></span>仪器组件

iSeq 100 测序系统由电源按钮、显示器、状态栏、耗材仓和承滴盘组成。

图 2 外部系统组件

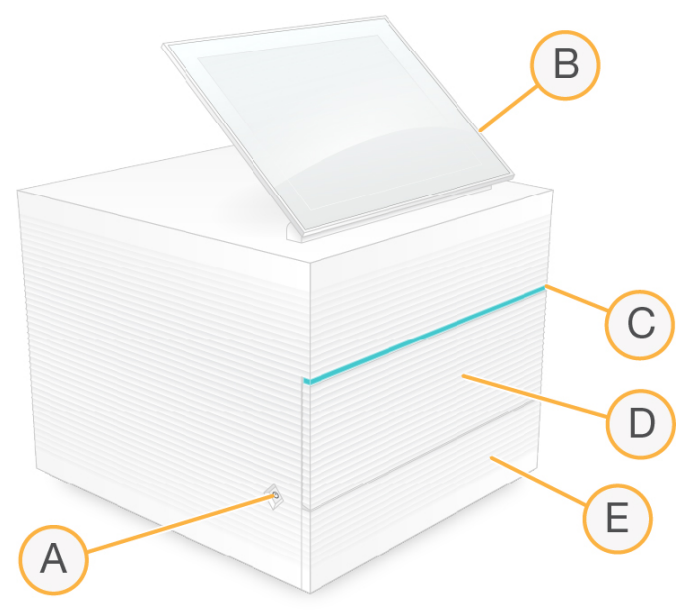

- A 电源按钮 控制仪器电源,并指出系统是打开(发光)、关闭(无光)还是关闭但接通交流电源(闪 烁)。
- B 触摸屏显示器 让用户可以使用控制软件界面进行仪器内配置和设置。
- C 状态栏 指出系统状态,包括:可供测序(绿色)、处理中(蓝色)或需要引起注意(橙色)。
- D 耗材仓 在运行期间容纳耗材。
- E 承滴盘门 提供操作承滴盘的入口,承滴盘用于收集渗漏的液体。

## <span id="page-9-2"></span>电源和辅助接口

您可以移动仪器来接触 USB 端口和后面板上的其他组件。

仪器背面有用于控制仪器电源的开关和输入口,以及一个用于选择性连接以太网的以太网端口。两个 USB 端 口可用于连接鼠标和键盘,或者通过便携式设备上载和下载数据。

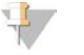

注意

将系统连接到键盘和鼠标会覆盖屏幕键盘。

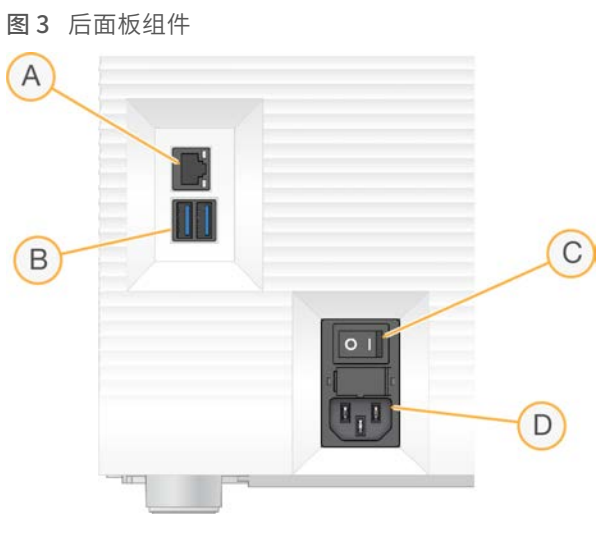

- A 以太网端口 可选以太网电缆连接。
- B USB 端口 两个端口用于连接辅助组件。
- C 切换开关 打开和关闭仪器电源。
- D 交流电源输入口 电源线连接。

## <span id="page-10-0"></span>耗材仓

耗材仓容纳用于测序运行的夹盒。

图 4 已装入的耗材仓

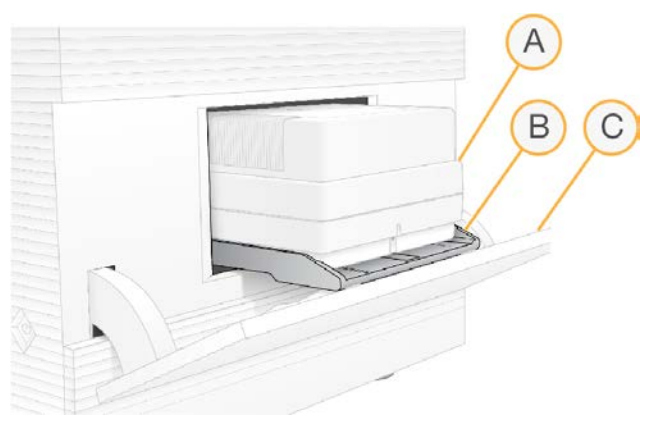

- A 夹盒 容纳流动槽、文库和试剂,并在运行期间收集废试剂。
- B 托盘 在测序期间存放夹盒。
- C 仓门 打开到 60 度角以便用户可操作耗材仓。

软件会打开和关闭仓门,以及定位夹盒以进行成像。仓门以铰链为中心朝仪器基座方向向下打开。请勿将任何 物体放在打开的仓门上,仓门不可用作置物架。

### <span id="page-10-1"></span>可重复使用的测试流动槽和夹盒

仪器附带 iSeq 100 可重复使用的测试流动槽和 iSeq 100 可重复使用的测试夹盒,用于系统检查。请将它们存 储在原始包装中,并置于室温下。最多可将它们使用 130 次。系统检查期间,软件会显示剩余使用次数。

图 5 可重复使用的测试组件

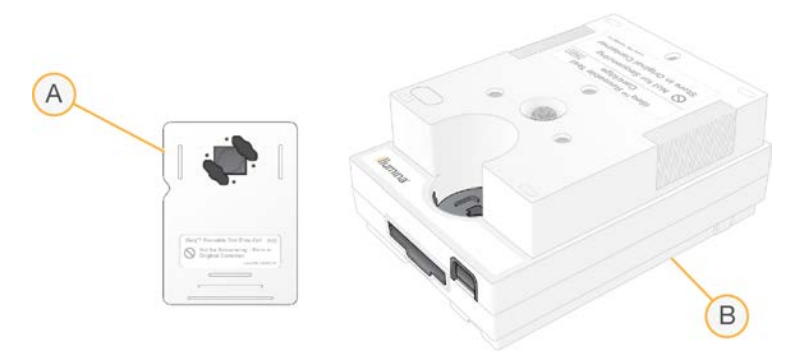

- A 可重复使用的测试流动槽
- B 可重复使用的测试夹盒

这些可重复使用的测试组件与 iSeq 100 i1 Reagent v2 中提供的测序组件相似,并且装入方向也相同。但是, 测试夹盒没有文库槽,并且所有测试组件都不会发生运行所需的化学反应。

可重复使用的测试组件的有效期为自生产之日起 5 年。当可重复使用的测试组件过期或达到最大使用次数时, 请用 iSeq 100 系统测试试剂盒进行替换。

## <span id="page-11-0"></span>系统软件

系统软件套装包括用于执行测序运行和仪器内分析的集成应用程序。

- ▶ iSeg Control Software 控制仪器操作, 并提供界面用于配置系统、设置测序运行以及在测序过程中监控 运行统计信息。
- ▶ Local Run Manager 在测序前定义运行参数和分析方法。测序之后,仪器内数据分析会自动开始。
	- ▶ 系统在交付时已安装 DNA Amplicon、RNA Amplicon 和 Generate FASTQ 分析模块。
	- ▶ 该系统还支持 DNA Enrichment 和 Resequencing 分析模块,这些模块可在 [Local Run Manager](https://support.illumina.com/sequencing/sequencing_software/local-run-manager.html) 支持 [页面](https://support.illumina.com/sequencing/sequencing_software/local-run-manager.html)上找到。
	- ▶ 有关 Local Run Manager 和分析模块的详细信息,请参见《*Local Run Manager 软件指南》(文档号 1000000002702*)。
- Real-Time Analysis (RTA2) 在运行期间执行图像分析和碱基检出。有关详细信息,请参见*[测序输出](#page-41-0)*(第 [35 页\)](#page-41-0)。
- ▶ Universal Copy Service 将测序输出文件从运行文件夹复制到 BaseSpace Sequence Hub(如适用)和 输出文件夹,您可以在这些位置访问输出文件。

Real-Time Analysis 和 Universal Copy Service 仅运行后台进程。Local Run Manager 和控制软件可能需要用户 输入。

#### <span id="page-11-1"></span>系统信息

控制软件菜单中的"About(关于)"部分可用来查看 Illumina 联系信息及以下系统信息:

- u 序列号
- ▶ 计算机名称和 IP 地址
- u 程序片段版本
- u 运行计数

## <span id="page-12-2"></span>通知和警报

仪器名称旁边出现图标表示有通知。选择图标可查看通知列表,其中包括警告和错误。

- u 警告需要引起注意,但不会停止运行,也不需要进行确认以外的操作。
- u 如果有错误,需要执行操作后才能开始或继续运行。

运行设置屏幕左侧的面板显示特定于夹盒装入和运行前检查的警报。

图 6 在屏幕上的位置

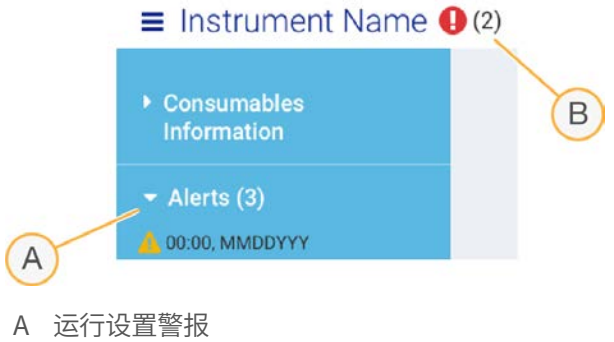

B 其他通知

## <span id="page-12-1"></span>流程管理

"Process Management (流程管理)"屏幕显示硬盘驱动器(驱动器 D)空间和运行状态, 并通过名称、ID 和日期标识每次运行。该屏幕每三分钟自动刷新一次。

根据 BCL 文件的处理情况,"Status(状态)"列会指出运行是正在进行还是已完成。对于每次运行,

"Process Management(流程管理)"还显示后台流程 Universal Copy Service、BaseSpace Sequence Hub 和 Local Run Manager 的状态。

不适用的流程不会显示在屏幕上。例如,如果运行未连接 BaseSpace Sequence Hub, "Process Management (流程管理)"不会显示该运行的 BaseSpace 状态。

- 要对状态问题进行故障诊断,请参见流程管理状态[\(第 40 页\)](#page-46-2)。
- 要删除运行并清理空间,请参见*[清理硬盘驱动器空间](#page-36-1)*(第 30 页)。

### <span id="page-12-3"></span>Universal Copy Service 的状态

Universal Copy Service 显示文件复制到输出文件夹的状态:

- In Progress (进行中) Universal Copy Service 正在将文件复制到输出文件夹。
- Complete (完成) Universal Copy Service 已成功将所有文件复制到输出文件夹。

#### <span id="page-12-0"></span>BaseSpace Sequence Hub 的状态

BaseSpace Sequence Hub 显示上载状态:

- In Progress (进行中) 控制软件正在将文件上载到 BaseSpace Sequence Hub。
- Complete (完成) 控制软件已成功将所有文件上载到 BaseSpace Sequence Hub。

## <span id="page-13-2"></span>Local Run Manager 的状态

Local Run Manager 显示控制软件中的分析状态:

- ▶ Not Started (未开始) 分析已排队等待开始, 或者 Local Run Manager 正在等待 Real-Time Analysis 完 成。
- ▶ In Progress (进行中) Local Run Manager 正在分析文件。查看 Local Run Manager 软件可了解更详细 的状态。
- ▶ Stopped (已停止) 分析已停止但未完成。
- ▶ Complete (完成) Local Run Manager 已成功完成分析。

<span id="page-13-0"></span>有关分析状态的详细信息,请查看 Local Run Manager 软件。

## <span id="page-13-3"></span>iSeq 100 i1 Reagent

在 iSeq 100 系统上执行运行需要使用一次性试剂盒 iSeq 100 i1 Reagent v2。试剂盒只有一种规格(300 次循 环),有三种包装:

- ▶ 单件装 提供一次运行的耗材。
- ▶ 四件装 提供四次运行的耗材。
- ▶ 八件装 提供八次运行的耗材。

## <span id="page-13-1"></span>内含物品和存储条件

iSeq 100 i1 Reagent v2 提供用于测序的夹盒和流动槽。

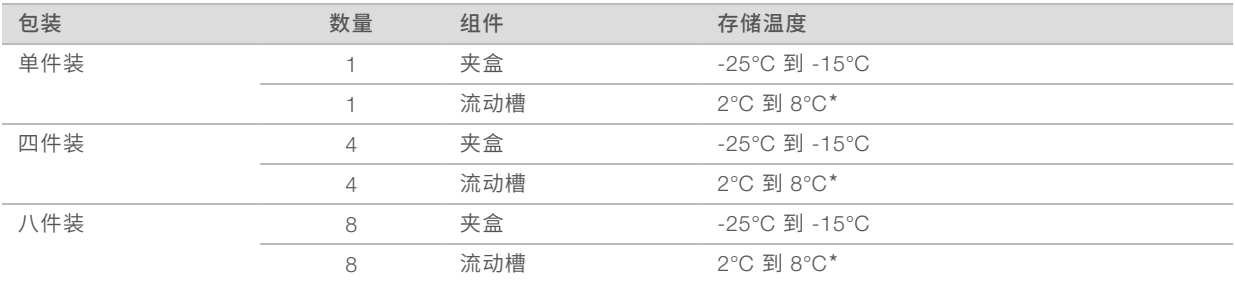

\*在室温下装运。

收到 iSeq 100 i1 Reagent v2 后,请立即将组件存储在适当温度下以确保性能正常:

- u 存储在所示温度下。
- u 请勿打开白色箔纸包装,除非得到指示需要如此。夹盒在包装袋中解冻。

#### ▶ 放置夹盒时将包装标签所在的面朝上。

u 在水槽中解冻夹盒之前,先将夹盒存储至少一天。

## <span id="page-14-0"></span>流动槽

iSeq 100 i1 流动槽是图形化单泳道流动槽,在互补金属氧化物半导体 (CMOS) 光学传感器的基础上构建。这 个由玻璃制成的流动槽封装在塑料夹盒中。塑料上凸起的抓握点可确保安全处理。

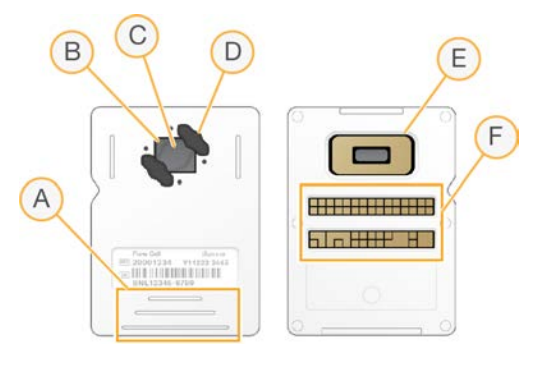

- A 抓握点
- B CMOS 传感器(顶部)
- C 成像区域
- D 垫片(两个中的一个)
- E CMOS 传感器(底部)
- F 电子接口

数百万个纳米孔覆盖在流动槽的表面。簇在这些纳米孔中生成,然后系统会通过这些簇执行测序反应。纳米孔 的有序排列可增加输出片段和数据。在测序期间,CMOS 传感器可捕获图像用于分析。 为进行跟踪并确保兼容性,流动槽使用电子接口:电可擦可编程只读存储器 (EEPROM)。

#### <span id="page-14-1"></span>夹盒

iSeq 100 i1 夹盒中预先装入了簇生成试剂、测序试剂、双末端测序试剂和加标签试剂。预留了一个封箔槽用于 放置文库,正面预留了一个插槽用于放置流动槽。照明灯光线可通过夹盒顶部的操作窗口照射到流动槽。

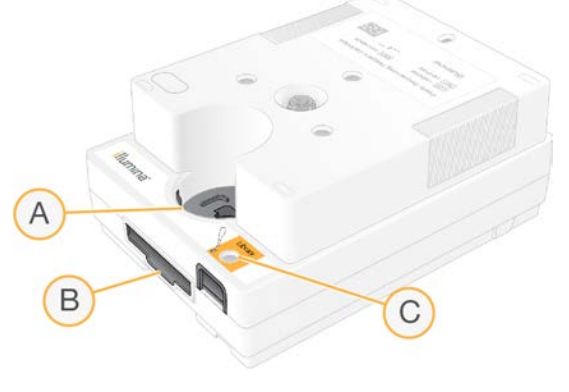

- A 操作窗口
- B 流动槽插槽
- C 文库槽

夹盒可容纳运行所需的所有耗材:试剂、文库和流动槽。文库和流动槽会装到已解冻的夹盒中,之后夹盒会装 到仪器上。射频识别 (RFID) 可确保兼容性并进行跟踪。

运行开始后,系统会自动将文库和试剂从夹盒传送到流动槽。夹盒的底面有一个用于收集废试剂的槽。夹盒还 容纳了泵、阀和系统的所有其他射流。夹盒在运行后将会丢弃,因此不需要清洗仪器。

## <span id="page-15-2"></span>软件兼容性

解冻试剂和设置允许之前,请务必将系统升级到与试剂盒兼容的软件版本。有关升级说明,请参见[软件更新](#page-36-2) [\(第 30 页\)](#page-36-2)。

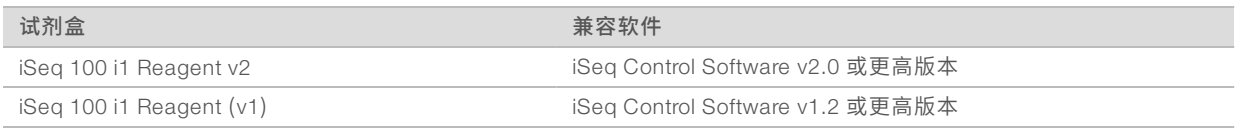

## <span id="page-15-0"></span>支持的循环次数

夹盒上的 300 次循环标签指出将分析多少次循环,而不是将执行多少次循环。因此,夹盒提供的试剂足以进行 多达 322 次测序循环。

322 次循环包括片段 1 和片段 2 的各 151 次循环,加上标签 1 和标签 2 的各最多 10 次循环。有关测序循环次 数的信息,请参见建议的循环次数[\(第 19 页\)](#page-25-1)。

流动槽可与任何循环次数和任何片段类型兼容。

## <span id="page-15-1"></span>符号描述

下表介绍了耗材或耗材包装上的符号。

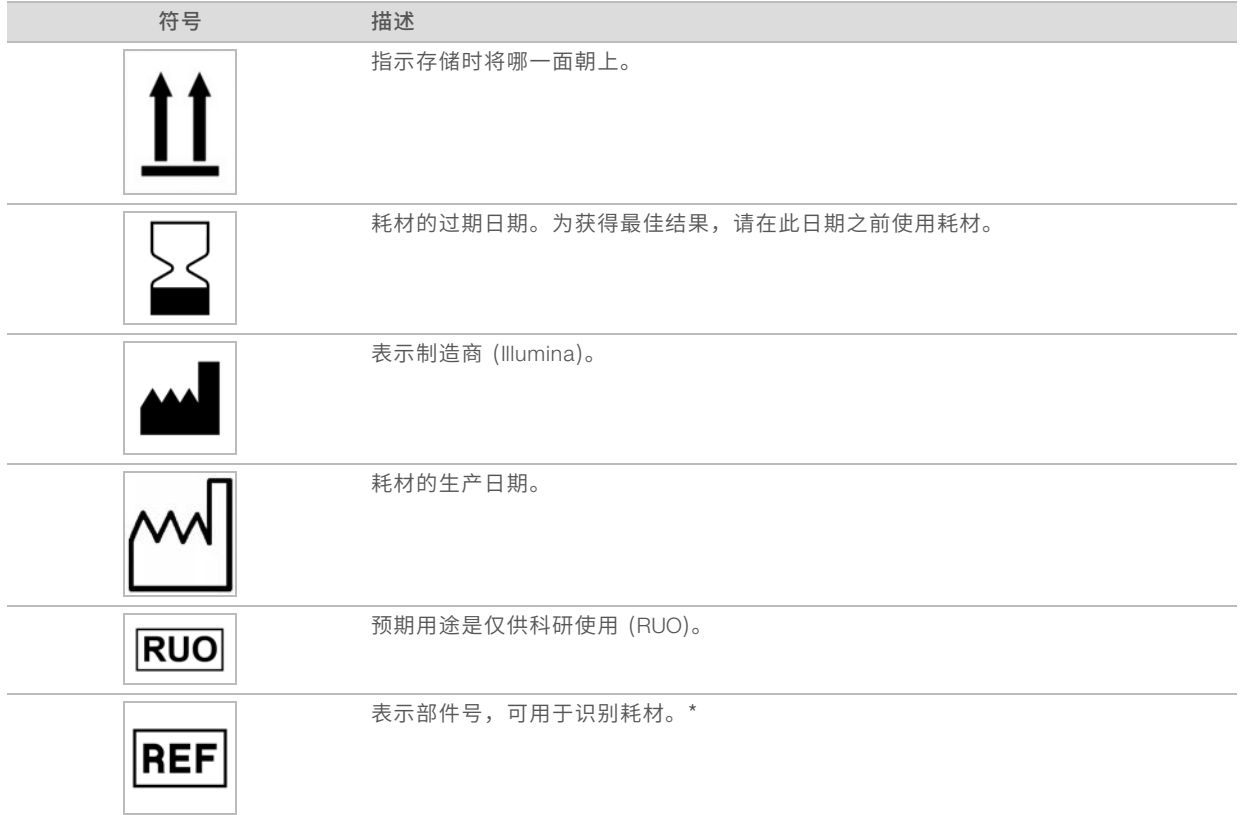

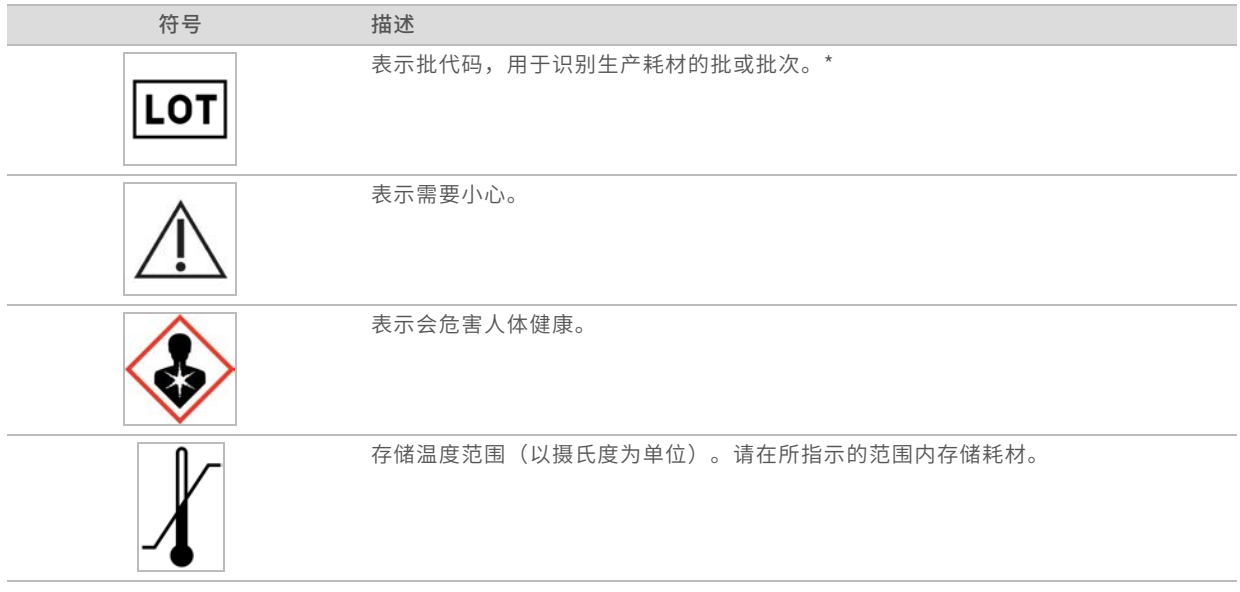

\* REF 用于识别单个组件,而 LOT 用于识别组件所属的批次或批。

# <span id="page-17-0"></span>第2章入门

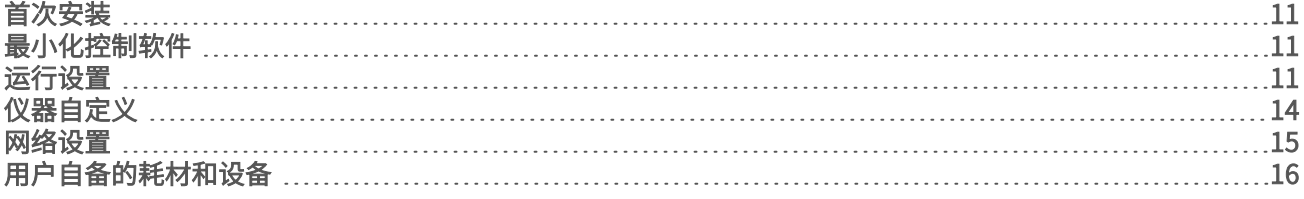

### <span id="page-17-8"></span><span id="page-17-1"></span>首次安装

首次打开系统时,会启动控制软件并显示一系列屏幕,以引导您完成首次安装。首次安装包括执行系统检查以 确认仪器性能以及配置系统设置。

如果您要在首次安装后修改系统设置,请选择控制软件中的"System Settings(系统设置)"命令。该命令将 会打开"Settings(设置)"、"Network Access(网络访问)"和"Customization(自定义)"选项卡,您 可以在其中访问所有控制软件设置和 Windows 网络设置。

### <span id="page-17-6"></span>操作系统帐户

Windows 操作系统有两个帐户:管理员 (sbsadmin) 和标准用户 (sbsuser)。操作系统要求在首次登录时更改 这两个帐户的密码。

管理员帐户供 IT 人员使用,以及用于应用系统更新和安装控制软件、Local Run Manager 分析模块及其他软 件。用户帐户用于执行所有其他功能,包括测序。

#### <span id="page-17-5"></span>验证运行

在首次对实验文库进行测序之前,可选择执行验证运行。验证运行会对 100% PhiX(作用相当于对照品文库) 进行测序,以确认系统操作。有关说明,请参见测序[\(第 18 页\)。](#page-24-0)

## <span id="page-17-7"></span><span id="page-17-2"></span>最小化控制软件

可通过最小化控制软件来访问其他应用程序。例如,浏览到文件资源管理器中的输出文件夹或查找样品表。

- 1 向上轻扫触摸屏以打开 Windows 任务栏。
- 2 选择 iSeq 100 系统图标或其他应用程序。 控制软件即会最小化。
- 3 **[可选**] 将键盘和鼠标连接到仪器上, 以便在控制软件之外导航和打字。
- <span id="page-17-3"></span>4 要最大化控制软件,向上轻扫并选择 iSeq 100 系统。

## <span id="page-17-4"></span>运行设置

在"System Settings(系统设置)"中的"Settings(设置)"选项卡上,配置运行设置、运行监控和数据分 析的选项。此选项卡会显示建议的快速设置,您可以选择快速设置选项应用这些设置。您也可以选择手动设置 选项来自定义设置。

选择快速设置会应用下列设置,并向 BaseSpace Sequence Hub 发送 InterOp 文件、日志文件、仪器性能数 据和运行数据:

▶ Illumina Proactive Support (Illumina Proactive 支持) — 方便故障诊断, 并可检测潜在的故障, 从而实现 预防性维护并最大限度延长仪器正常运行时间。开启 Illumina 预防性支持后,会向 BaseSpace Sequence Hub 发送仪器性能数据(非测序数据)。有关详细信息,请参见《*Illumina Proactive* 技术说明》(文档号 *1000000052503*)。

- Local Run Manager 使用 Local Run Manager 软件可创建运行并分析运行数据,实现简单、精简的工作 流程。不需要单独的样品表和分析应用程序。
- ▶ Remote Run Monitoring (远程运行监控) 使用 BaseSpace Sequence Hub 进行远程运行监控。
- Run Analysis, Collaboration, and Storage (运行分析、协作和存储) 使用 BaseSpace Sequence Hub 存储和分析运行数据,以及与同事协作。

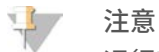

运行完成时,Local Run Manager 会自动开始分析。不过,您也可以在 BaseSpace Sequence Hub 中分析 数据。

#### <span id="page-18-0"></span>应用快速设置

快速设置会将 BaseSpace Sequence Hub 的当前运行设置替换为建议的运行设置和本地化设置。这些设置需 要互联网连接和 BaseSpace Sequence Hub 帐户。有关帐户设置说明,请参见 *BaseSpace Sequence Hub* 联机帮助(文档号 *1000000009008*)。

- 1 在控制软件菜单中,选择 System Settings (系统设置)。
- 2 在"Settings (设置)"选项卡中,选择 Use Express Settings (使用快速设置)。
- 3 在"Set Region(设置区域)"列表中,选择系统所在的地理位置或者最靠近系统所在地的位置。 此设置可确保数据存储在 BaseSpace Sequence Hub 的适当位置。
- 4 如果您具有企业订阅,请在"Enter Private Domain(输入专用域)"字段中输入用于单点登录到 BaseSpace Sequence Hub 的域名 (URL)。 例如: https://**您的实验室**.basespace.illumina.com。
- 5 选择 Next (下一步)。
- 6 检查设置。要修改设置,请执行以下操作:
	- a 选择 Edit (编辑) 打开设置。
	- b 根据需要修改设置,然后选择 Next (下一步)。
	- c 选择 Next (下一步)继续完成任何后续屏幕。

在"Settings Review(设置检查)"屏幕上,绿色勾号指示已启用的设置。

- 7 选择 Save(保存)。
- 8 要关闭"System Settings (系统设置)",请选择 Exit (退出)。

#### <span id="page-18-1"></span>手动配置设置

手动设置将引导您通过完成"Settings(设置)"选项卡中的各个屏幕来配置运行设置,这些设置具有以下要 求:

- ▶ 开启 Illumina Proactive 支持和 BaseSpace Sequence Hub 需要互联网连接。BaseSpace Sequence Hub 还需要帐户。有关帐户设置说明,请参见 *BaseSpace Sequence Hub* 联机帮助(文档号 *1000000009008*)。
- ▶ 当系统配置为手动模式时,如果要使用 BaseSpace Sequence Hub 进行数据分析,将需要样品表。有关 详细信息,请参见样品表要求[\(第 14 页\)](#page-20-1)。
- 1 在控制软件菜单中,选择 System Settings (系统设置)。
- 2 选择 Set Up Manually (手动设置)。
- 3 选择是否启用 Illumina Proactive 支持服务:
	- ▶ 要开启该服务,请选中 Turn on Illumina Proactive Support(打开 Illumina Proactive 支持)复选框。
	- ▶ 要关闭该服务,请取消选中 Turn on Illumina Proactive Support (打开 Illumina Proactive 支持)复选 框。

该服务会向 Illumina 发送仪器性能数据,例如温度和运行时间。这些数据有助于 Illumina 检测潜在故障, 并可帮助进行故障诊断。不会发送运行数据。有关详细信息,请参见《*Illumina Proactive* 技术说明》(文 档号 *1000000052503*)。

- 4 选择 Next (下一步)。
- 5 选择是否将运行连接到 BaseSpace Sequence Hub:
	- ▶ 要连接运行,请选中以下其中一个复选框:
		- ▶ Turn on run monitoring from anywhere only (仅开启任意位置的运行监控) 使用 BaseSpace Sequence Hub 进行远程监控。
		- ▶ Turn on run analysis, collaboration, and storage also(同时开启运行分析、协作和存储)— 使用 BaseSpace Sequence Hub 进行远程监控和分析。
	- ▶ 要断开与运行的连接,请取消选中 Turn on run monitoring from anywhere only**(仅开启任意位置的运** 行监控)和 Turn on run analysis, collaboration, and storage also(同时开启运行分析、协作和存储) 复选框。

连接后,控制软件会将 InterOp 和日志文件发送到 BaseSpace Sequence Hub。 "Run Analysis, Collaboration, and Storage (运行分析、协作和存储)"选项也会发送运行数据。

- 6 在"Set Region(设置区域)"列表中,选择系统所在的地理位置或者最靠近系统所在地的位置。 此设置可确保数据存储在 BaseSpace Sequence Hub 的适当位置。
- 7 如果您具有企业订阅,请在"Enter Private Domain(输入专用域)"字段中输入用于单点登录到 BaseSpace Sequence Hub 的域名 (URL)。 例如: https://**您的实验室**.basespace.illumina.com。
- 8 选择 Next (下一步)。
- 9 选择是否将控制软件与 Local Run Manager 相集成:
	- 要在 Local Run Manager 中创建运行和分析数据,请选择 Use Local Run Manager (使用 Local Run Manager)。
	- ▶ 要在控制软件中创建运行并在其他应用程序中分析数据,请选择 Use Manual Mode (使用手动模 式)。

Local Run Manager 提供最精简的工作流程,但它不是控制软件的一项功能。它是一款集成软件,其用途 是记录用于测序的样品、创建运行及分析数据。在测序之前,请查看《*Local Run Manager* 软件指南》 (文档号 *1000000002702*)。

- 10 选择 Next(下一步)。
- 11 检查设置。要修改设置,请执行以下操作:
	- a 选择 Edit (编辑) 打开设置。
	- b 根据需要修改设置,然后选择 Next (下一步)。
	- c 选择 Next (下一步)继续完成任何后续屏幕。
	- 在"Settings Review(设置检查)"屏幕上,绿色勾号指示已启用的设置。
- 12 选择 Save (保存)。
- 13 要关闭"System Settings (系统设置)",请选择 Exit (退出)。

### <span id="page-20-2"></span><span id="page-20-1"></span>样品表要求

当系统配置为手动模式并且您要在 BaseSpace Sequence Hub 中分析数据时,每次运行都需要一个样品表。 编辑 *iSeq 100* 系统适用于手动模式的样品表模板,然后在运行设置期间将其导入到控制软件,以创建样品 表。导入后,软件会自动将样品表重命名为 SampleSheet.csv。

请从 iSeq 100 测序系统支持页面下载样品表模板:iSeq 100 [系统适用于手动模式的样品表模板。](https://support.illumina.com/downloads/iseq-100-sample-sheet-template.html)

#### 注意 1

以正确的方向为 iSeq 100 测序系统输入标签 <sup>2</sup> (i5) 接头序列。有关标签方向,请参见《*Illumina* 接头序 列》(文档号 *1000000002694*)。

当系统配置为 Local Run Manager 模式时,也需要使用样品表。不过,Local Run Manager 会为您创建样品 表,并将其保存到适当的位置。对于所有其他情况,样品表是可选的。

## <span id="page-20-4"></span><span id="page-20-0"></span>仪器自定义

在"System Settings (系统设置)"的"Customization (自定义)"选项卡中, 您可以为您的仪器命名, 并 配置有关音频、缩略图和软件更新的设置。

## 为仪器命名

- 1 在控制软件菜单中,选择 System Settings (系统设置)。
- <span id="page-20-5"></span>2 选择"Customization (自定义)"选项卡。
- 3 在 "Instrument Nickname (仪器昵称)"字段中,输入偏好的仪器名称。 该名称会显示在每个屏幕顶部。
- 4 选择 Save (保存)。
- 5 要关闭"System Settings (系统设置)",请选择 Exit (退出)。

### 打开或关闭音频

- 1 在控制软件菜单中,选择 System Settings (系统设置)。
- <span id="page-20-3"></span>2 选择"Customization(自定义)"选项卡。
- 3 选择是否使系统静音:
	- ▶ 要关闭音频, 请选择 Off (关闭)。
	- ▶ 要打开音频, 请选择 On (打开)。
- 4 选择 Save (保存)。
- 5 要关闭"System Settings (系统设置)",请选择 Exit (退出)。

#### 保存缩略图

- 1 在控制软件菜单中,选择 System Settings (系统设置)。
- <span id="page-20-6"></span>2 选择"Customization (自定义)"选项卡。
- 3 选择是否保存缩略图图像:
	- ▶ 要保存所有缩略图,请选中 Save all thumbnail images(保存所有缩略图)复选框。
	- ▶ 若不保存缩略图,请取消选中 Save all thumbnail images (保存所有缩略图)复选框。

保存缩略图有助于故障诊断,但会稍微增加一点运行大小。默认会保存所有缩略图。

4 选择 Save (保存)。

5 要关闭"System Settings (系统设置)",请选择 Exit (退出)。

#### 配置软件更新

系统可以自动检查并下载[软件](#page-36-2)更新以供您进行安装,或者您也可以手动检查更新。有关详细信息,请参见*软件* 更新[\(第 30 页\)。](#page-36-2)

- 1 在控制软件菜单中,选择 System Settings (系统设置)。
- 2 选择"Customization (自定义)"选项卡。
- 3 选择系统是否自动检查软件更新:
	- ▶ 要自动检查,请选择 Autocheck for software updates (自动检查软件更新)复选框。
	- ▶ 要手动检查,请取消选择 Autocheck for software updates**(自动检查软件更新)**复选框。 自动检查需要互联网连接。
- 4 洗择 Save (保存)。
- <span id="page-21-0"></span>5 要关闭"System Settings(系统设置)",请选择 Exit (退出)。

#### <span id="page-21-2"></span>网络设置

操作系统和传输数据只需要使用默认网络设置的 WiFi 或以太网连接。除非您的组织有自定义网络要求,否则无 需更新这些设置。如果有要求,请咨询您的 IT 代表,以获取更改默认网络设置的帮助。

《*iSeq 100* 测序系统场地准备指南》(文档号 *1000000035337*)提供了有关网络设置和控制计算机安全的指 南。

#### <span id="page-21-3"></span>指定输出文件夹位置

Universal Copy Service 可将测序输出文件从运行文件夹复制到 BaseSpace Sequence Hub (如适用) 和输出 文件夹,您可以在这些位置访问输出文件。

除非将系统配置为使用 BaseSpace Sequence Hub 进行运行监控、分析、协作和存储,否则必须提供输出文 件夹。如果未指定输出文件夹位置,Universal Copy Service 会将文件复制到 D:\SequencingRuns。

- 1 在控制软件菜单中,选择 System Settings (系统设置)。
- 2 选择"Network Access(网络访问)"选项卡。
- 3 在"Output Folder(输出文件夹)"字段中,输入默认位置,或选择 Browse(浏览)导航到某个位置。
	- ▶ 内部驱动器 输入驱动器 D 上的现有位置。驱动器 C 缺少足够的空间。
	- ▶ 外部驱动器 输入连接到仪器的 USB 驱动器的位置。
	- ▶ 网络位置 输入网络位置。

您可以针对每次运行更改默认位置。

- 4 按下文所述继续操作。
	- ▶ 如果您指定了内部或外部驱动器位置,请选择 Save(保存),然后选择 Exit(退出)以保存位置并关 闭"System Settings(系统设置)"。
	- ▶ 如果指定了网络位置,请继续执行步骤 [5](#page-21-1)-[8,](#page-22-1)将 Universal Copy Service 连接到有权访问指定位置的帐 户。
- <span id="page-21-1"></span>5 在"Universal Copy Service"下,选择一种帐户类型:
	- ▶ Local System Account (本地系统帐户) 输出文件夹位于可使用本地帐户访问的目录中,该帐户具 有大多数本地位置的访问权限。
	- ▶ Network Account (网络帐户) 输出文件夹位于需要登录凭据的目录中。

此设置适用于默认输出文件夹位置以及运行设置期间指定的任何位置。

- 6 如果选择了网络帐户,请输入该帐户的用户名和密码。
- <span id="page-22-1"></span>7 选择 Save(保存)。
- 8 要关闭"System Settings (系统设置)",请选择 Exit (退出)。

#### <span id="page-22-4"></span>连接到互联网

在 Windows "Network & Internet (网络和 Internet)"设置中配置 WiFi 或以太网互联网连接,您可以从控制 软件打开该连接。默认以太网链接传输数据更加可靠。

- 1 在控制软件菜单中,选择 System Settings (系统设置)。
- 2 选择"Network Access(网络访问)"选项卡。
- 3 选择 Network Configuration (网络配置), 此操作会最小化控制软件并打开 Windows "Network & Internet(网络和 Internet)"设置。
- 4 配置 WiFi 或以太网连接。
	- ▶ 如果配置 WiFi, 请将适配器选项更改为 Wi-Fi。
	- ▶ 有关详细的配置说明,请参见 Microsoft 网站上的 Windows 10 帮助。
- 5 配置完成后,关闭 Windows 设置并最大化控制软件。
- 6 在"Network Access (网络访问)"选项卡中,选择 Save (保存)。
- 7 要关闭"System Settings (系统设置)",请选择 Exit (退出)。

#### <span id="page-22-2"></span>连接到代理服务器

- 1 最小化控制软件。
- 2 在 Windows"Start (开始)"菜单中,打开"Run (运行)"对话框。
- 3 键入 cmd, 然后选择 OK (确定)。
- 4 键入以下命令:

C:\windows\System32\bitsadmin.exe /Util /SetIEProxy LocalSystem Manual\_proxy http://<代理服务器 >:<代理端口> NULL

- 5 用您的代理服务器地址和代理端口替换 http://<代理服务器>:<代理端口>,用任何旁路替换 NULL。
- 6 按 Enter 键运行命令。
- <span id="page-22-0"></span>7 对仪器进行电源重启。有关说明,请参见[对仪器进行电源重启](#page-47-1)(第 41 页)。

## 用户自备的耗材和设备

## 用于测序的耗材

<span id="page-22-3"></span>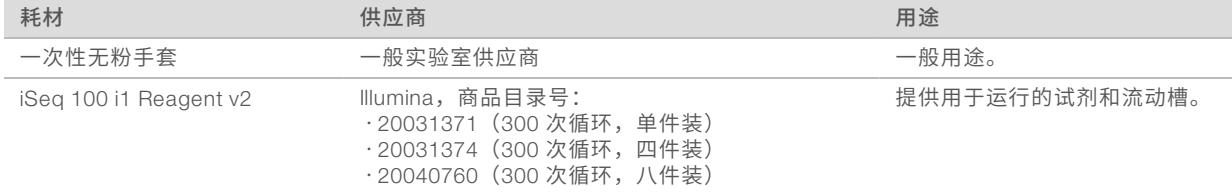

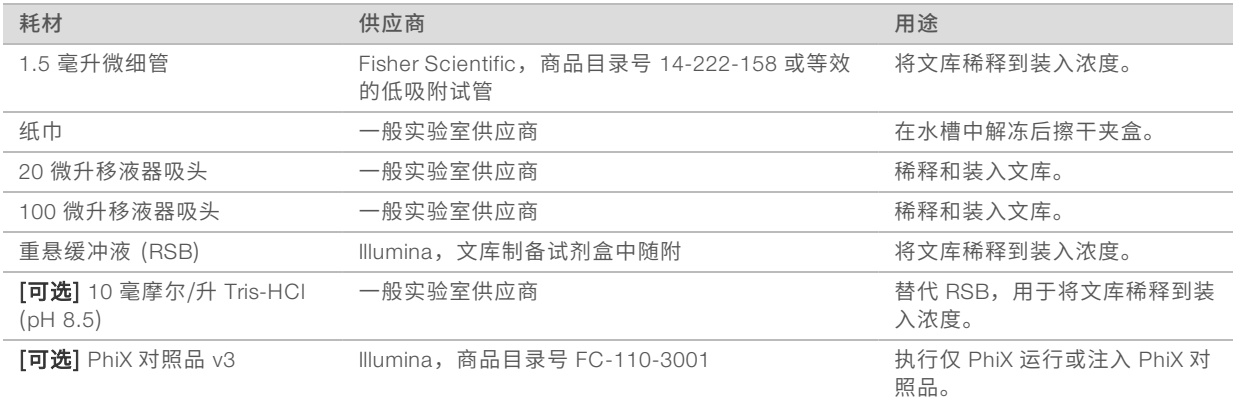

## 用于维护和故障诊断的耗材

<span id="page-23-1"></span>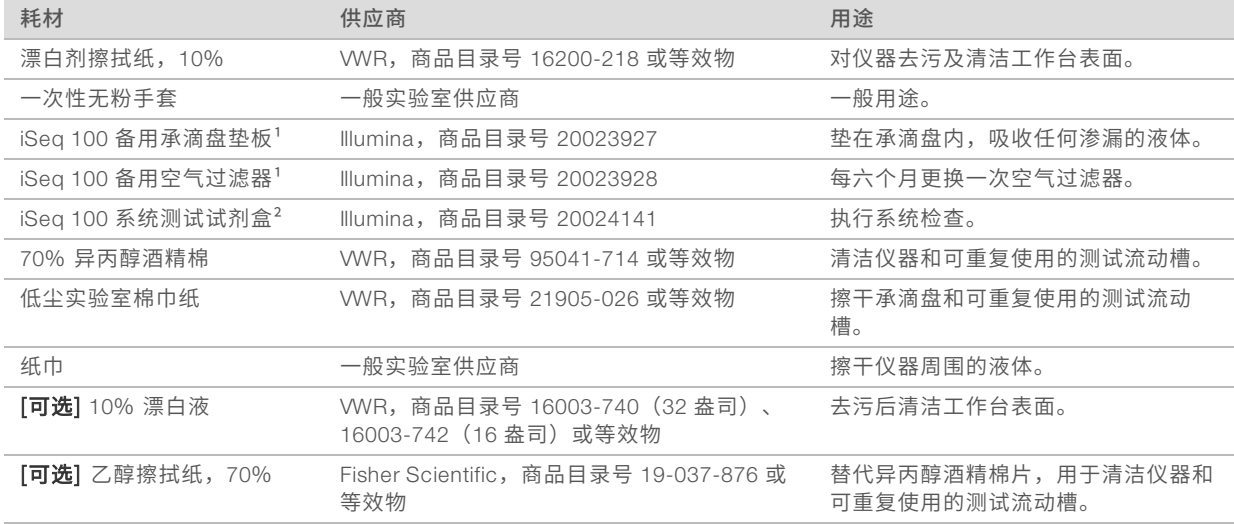

 $^{-1}$  仪器随附两个,一个已安装,一个备用。如果不在质保期内,则更换件由用户自备。请直到使用时再拆开包装。

<sup>2</sup> 当仪器随附的可重复使用的测试组件过期(有效期为 5 年)或使用次数超过 130 次时,请进行更换。

## 设备

<span id="page-23-0"></span>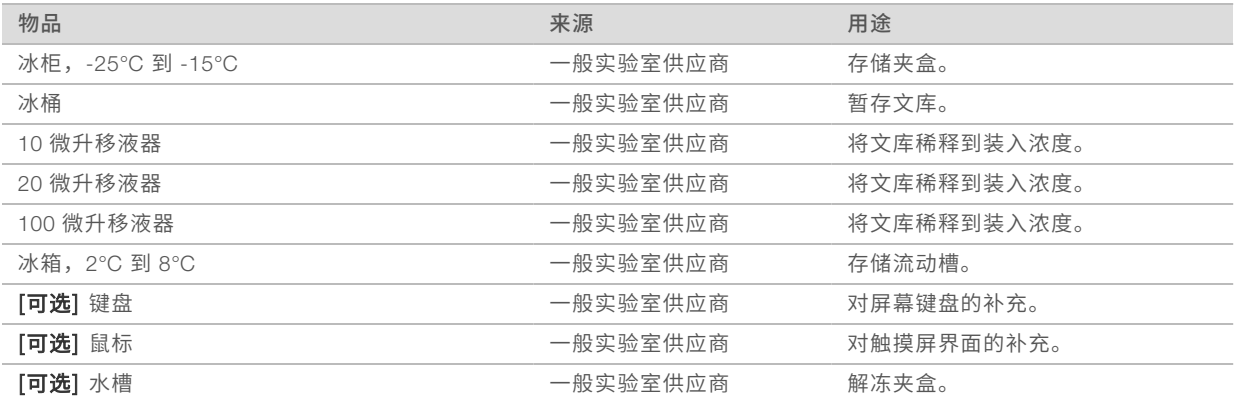

## <span id="page-24-0"></span>第 3 章 测序

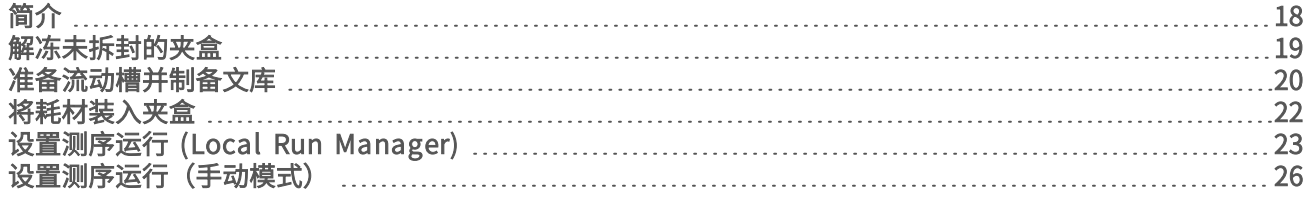

## <span id="page-24-4"></span><span id="page-24-1"></span>简介

iSeq 100 测序系统上的测序过程分为簇生成、测序和分析三个步骤。每个步骤在测序运行期间都是自动进行 的。根据系统配置,会在运行完成后在仪器外执行进一步分析。

- <span id="page-24-3"></span>▶ 簇生成 — 文库会自动变性为单链,并于仪器上进一步稀释。在簇生成期间,单个 DNA 分子会粘附到流动 槽的表面并进行扩增,以形成簇。
- ▶ 测序 系统通过单染色剂化学反应来对簇成像,此过程使用一个荧光标签和两次成像循环对四个核苷酸的 数据编码。第一次成像循环检测腺嘌呤 (A) 和胸腺嘧啶 (T)。随后,化学反应循环从 A 中分离染色剂,同 时将类似的染色剂添加到胞嘧啶 (C)。第二次成像循环检测 C 和 T。第二次成像循环之后,Real-Time Analysis 软件会执行碱基检出、过滤和质量评分。此过程会针对测序的每次循环重复进行。有关单染色剂 化学反应的详细信息,请参见*碱基检出*[\(第 38 页\)](#page-44-0)。
- ▶ 分析 随着运行的进行,控制软件会自动将碱基检出文件 (\*.bcl) 传输到指定的输出文件夹以进行数据分 析。数据分析方法视应用程序和系统配置而定。

## <span id="page-24-2"></span>装入剂量和浓度

装入剂量为 20 微升。装入浓度因文库类型和夹盒而异。

## 注意

如您已针对 iSeq 100 i1 Reagent v1 找到适用于您的最佳装入浓度,建议您在使用 iSeq 100 i1 Reagent v2 测序时以该装入浓度开始。

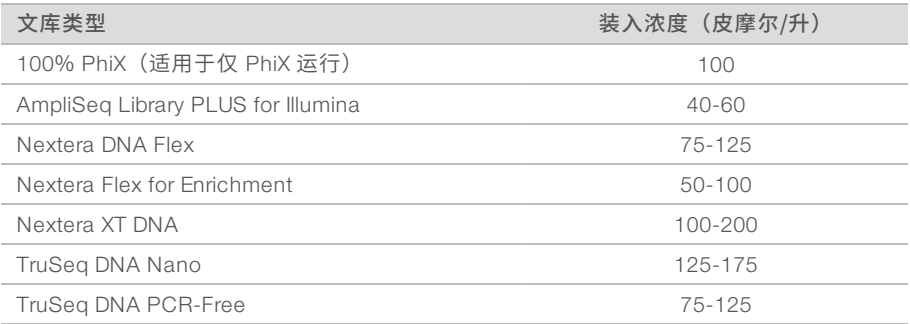

对于其他文库类型,Illumina 建议的起始装入浓度为 50 皮摩尔/升。在后续运行中优化该浓度,以确定一个始 终能够产生符合规范的数据的装入浓度。

装入浓度过高或过低会导致产生次优的簇生成和运行指标。有关详细信息,请参见《簇优化概述指南》(文档 号 *1000000071511*)。

#### <span id="page-25-3"></span><span id="page-25-1"></span>建议的循环次数

对于每个片段,请输入介于 26 到 151 之间的循环次数以优化数据质量。具体的循环次数取决于进行的实验。 最小和最大循环次数包含一次额外的循环。必须在所需片段长度的基础上添加一次循环,以修正定相和预定相 的效果。片段长度是"Read 1 (片段 1) "和"Read 2 (片段 2) "中的*测序*循环次数, 它不包括额外的循环 和标签循环。

运行设置示例:

- ▶ 如果片段长度为 36(单端测序),请在"Read 1(片段 1)"字段中输入 37。
- ▶ 如果每个片段的片段长度为 150(双末端测序),请在"Read 1(片段 1)"字段中输入 151, 在"Read 2(片段 2)"字段中输入 151。

#### <span id="page-25-4"></span>测序要求

- ▶ 处理试剂和其他化学品时,请佩戴护目镜,穿上实验室工作服并戴上无粉手套。请在系统提示时更换手 套,以防交叉污染。
- ▶ 开始执行操作流程之前,请确保已准备好所需的耗材和设备。请参见*[用户自备的耗材和设备](#page-22-0)*(第 16 [页\)](#page-22-0)。
- u 使用指定的剂量、温度和持续时间,按所示的顺序遵照操作流程操作。
- ▶ 除非指定了停止点,否则请立即执行下一步骤。
- ▶ *如果您计划在水槽中解冻夹盒*,解冻前需先将夹盒存储在 -25℃ 至 -15℃ 的环境中至少一天。水槽是三种 解冻方法中最快的一种。

#### <span id="page-25-2"></span><span id="page-25-0"></span>解冻未拆封的夹盒

- 1 戴上一副新的无粉手套。
- 2 从 -25°C <sup>到</sup> -15°C 的存储环境中取出夹盒。
- 3 如果夹盒装在盒子里,请将其从盒子中取出,但*不要打开白色箔纸袋。*

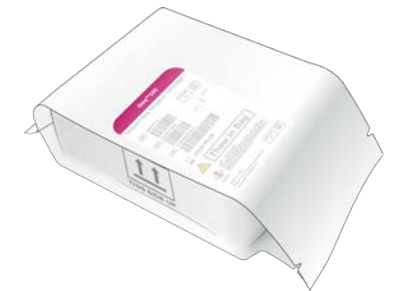

4 使用下列其中一种方法解冻未拆封的夹盒。 解冻后请立即使用,不要再次冷冻或进行存储。

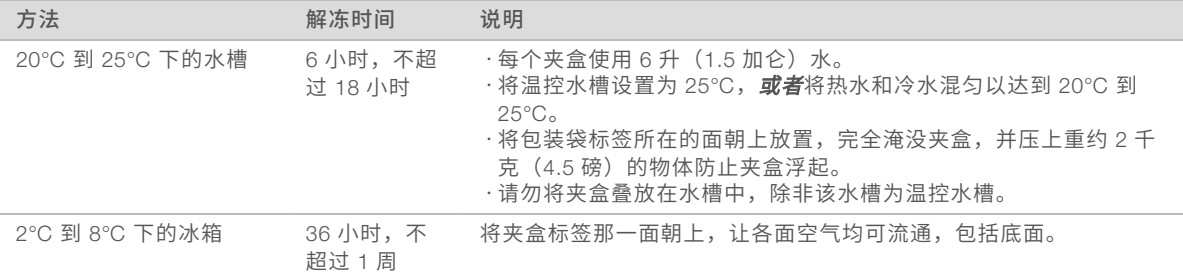

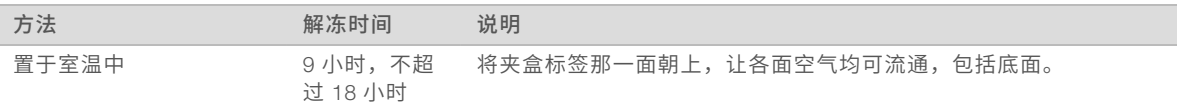

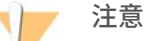

如果夹盒存储在干冰上,在水槽中直接解冻运送的夹盒可能会对性能产生负面影响。解冻前,请先将 其存储在 -25°C 至 -15°C 的环境中至少一天。

<span id="page-26-0"></span>5 如果在水槽中浸湿,请用纸巾擦干。

## <span id="page-26-1"></span>准备流动槽并制备文库

在将流动槽和文库装入到夹盒之前,使流动槽恢复到室温下,然后稀释文库(可选择注入 PhiX)。文库会在仪 器上自动变性。

稀释说明适用于受支持的双链 Illumina 文库。请务必执行质量控制分析、针对您的文库优化装入浓度,并使用 生成双链文库的标准化方法。生成单链文库的基于微珠的标准化方法与在仪器上变性不兼容。

#### 将文库稀释到 1纳摩尔/升

- 1 按以下方式准备流动槽。
	- a 从 2°C <sup>到</sup> 8°C 的存储环境中取出新流动槽。
	- b 将未开封的包装置于室温下 <sup>10</sup>–<sup>15</sup> 分钟。
- <span id="page-26-2"></span>2 将重悬缓冲液 (RSB) 从 -25°C <sup>到</sup> -15°C 的存储环境中取出。 也可以使用 <sup>10</sup> 毫摩尔/升 Tris-HCl (pH 8.5) 代替 RSB。
- 3 **「可选**】将 10 纳摩尔/升备用 PhiX 从 -25℃ 到 -15℃ 的存储环境中取出。 只有在选择加入 PhiX 或执行仅 PhiX 运行时才需要 PhiX。
- 4 在室温下解冻 RSB 和可选 PhiX 10 分钟。
- 5 在**低吸附**微细管中,使用 RSB 稀释适用剂量的 1 纳摩尔/升文库:

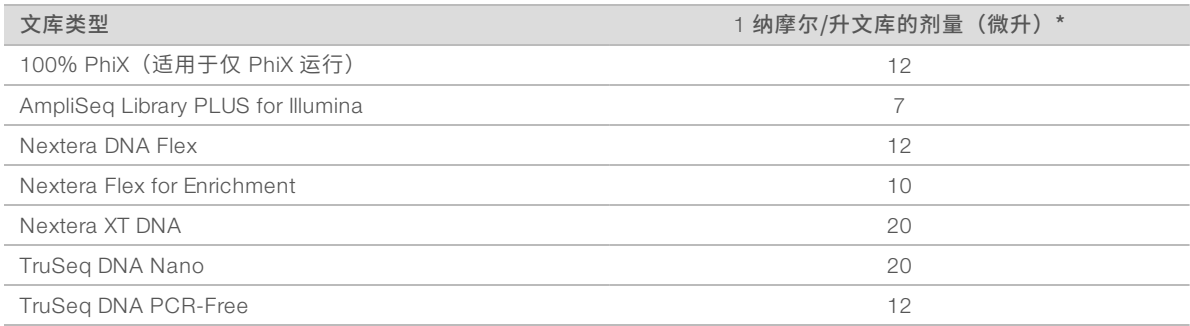

\* 剂量包括额外预留量,以便准确移液。

在低吸附微细管中稀释文库是成功测序的关键所在。

- 6 稍作振荡,然后以 <sup>280</sup> <sup>×</sup> <sup>g</sup> 的转速离心 <sup>1</sup> 分钟。
- 7 **[可选]** 将 1 纳摩尔/升文库存储在 -25°C 到 -15°C 的环境中, 最长可存储 1 个月。

#### 将 1纳摩尔/升文库稀释到装入浓度

1 在低吸附微细管中装入以下剂量的溶液,以制备 <sup>100</sup> 微升已稀释到适用装入浓度的文库:

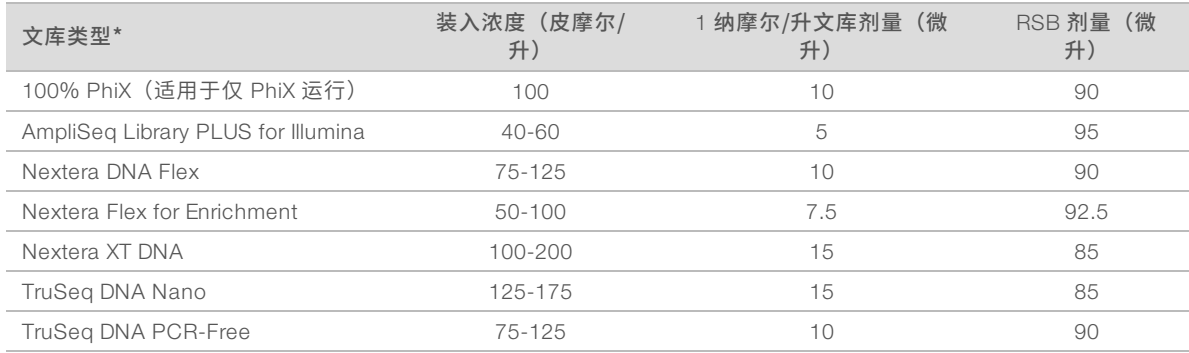

此表提供了装入浓度示例。iSeq 100 系统与 SureCell WTA 3′ 除外的所有 Illumina 文库制备试剂盒均兼 容,但最佳装入浓度可能有所不同。

- 2 稍作振荡,然后以 280 × g 的转速离心 1 分钟。
- 3 将稀释好的文库置于冰上,以用于测序。在稀释的同一天对文库进行测序。
- 4 如果不添加 PhiX,或者要执行的是仅 PhiX 运行,请跳过下一部分,并继续*[将耗材装入夹盒](#page-28-0)*(第 22 [页\)](#page-28-0)。

## 添加 PhiX 对照品 (可选)

PhiX 是一种较小且随时可用的 Illumina 文库,具有均衡的核苷酸表示。将 2% PhiX 注入液添加到文库可提供额 外指标。对于低多样性文库,请使用 <sup>10</sup>% 注入液提高碱基多样性。

#### V 注意

低至 <sup>1</sup>% 的注入液也能提供额外指标,但会增加移液难度。

- 1 在低吸附微细管中装入以下剂量的溶液,以制备 <sup>50</sup> 微升 <sup>1</sup> 纳摩尔/升 PhiX:
	- ▶ 10 纳摩尔/升 PhiX (5 微升)
	- $\triangleright$  RSB  $(45$  微升)
- 2 稍作振荡,然后以 280 × g 的转速离心 1 分钟。
- 3 [可选] 将 1 纳摩尔/升 PhiX 存储在 -25°C 到 -15°C 的环境中,最长可存储一个月。
- 4 在低吸附微细管中装入 <sup>1</sup> 纳摩尔/升 PhiX <sup>和</sup> RSB,以制备 <sup>100</sup> 微升稀释到与文库相同的装入浓度的 PhiX。

例如:

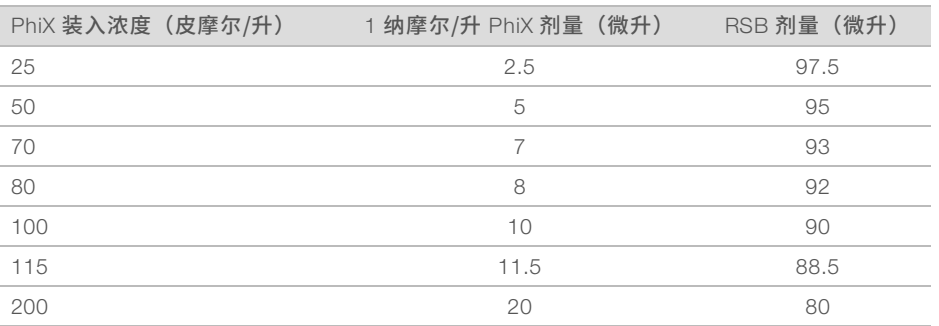

5 混合 PhiX 和文库:

▶ 对于 2% 注入液,请将 2 微升稀释好的 PhiX 添加到 100 微升稀释好的文库中。 ▶ 对于 10% 注入液,请将 10 微升稀释好的 PhiX 添加到 100 微升稀释好的文库中。

实际 PhiX 百分比因文库的质量和数量而异。

- 6 稍作振荡,然后以 <sup>280</sup> <sup>×</sup> <sup>g</sup> 的转速离心 <sup>1</sup> 分钟。
- <span id="page-28-0"></span>7 将加入了 PhiX 的文库放在冰上。

## 将耗材装入夹盒

- 1 [可选] 要查看有关夹盒准备和装入的指导视频, 请选择 Sequence (测序)。
- 2 从缺口处打开夹盒包装袋。
- 3 避开夹盒顶部的操作窗口,从包装袋中取出夹盒。丢弃包装袋。
- 4 将夹盒翻转五次以混匀试剂。 翻转期间内部组件可能会发出响声,这是正常现象。
- 5 在工作台或其他硬表面上轻敲夹盒(标签朝上)五次,以确保试剂吸入。

## <span id="page-28-2"></span>装入文库

1 使用新移液器吸头,刺入文库槽并将箔纸挤到边沿以扩大孔洞。

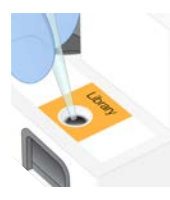

- 2 丢弃移液器吸头以防污染。
- 3 将 20 微升文库添加到该槽的**底部**。避免接触箔纸。

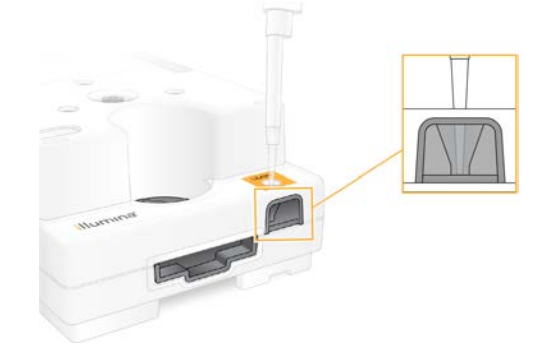

## 装入流动槽

<span id="page-28-1"></span>1 从缺口处打开白色箔纸流动槽包装。请在开封后 <sup>24</sup> 小时内使用。

- 2 将流动槽从包装袋中抽出。
	- u 处理流动槽时,请仅接触塑料部分。
	- ▶ 避免碰触到电子接口、CMOS 传感器、玻璃和玻璃任一面上的垫片。

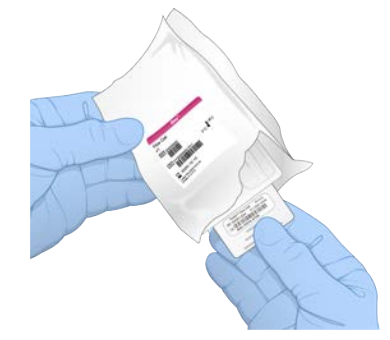

- 3 捏住流动槽上的抓握点,标签朝上。
- 4 将流动槽插入到夹盒正面的插槽中。 流动槽放置到位时,会发出咔哒声。如果正确装入,手柄会从夹盒中突出来,并且可从操作窗口看到玻 璃。

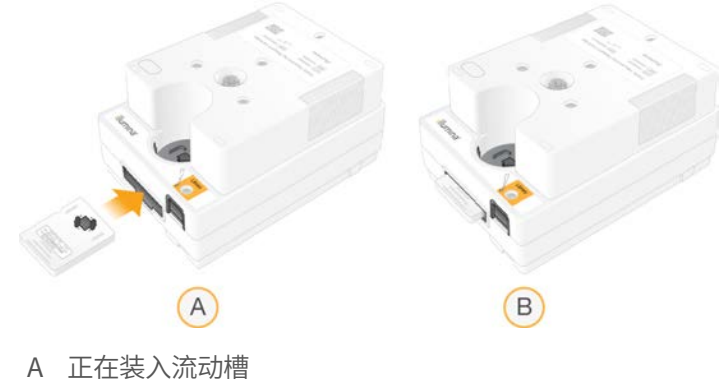

- B 已装入流动槽
- 5 按如下方式处置包装材料。
	- a 从箔纸包装中取出翻盖盒。
	- b 从翻盖盒中取出干燥剂。
	- c 回收翻盖盒,丢弃箔纸包装和干燥剂。
- 6 根据系统是否已集成 Local Run Manager 继续操作:
	- ▶ 如果使用 Local Run Manager, 请按*设置测序运行 (Local Run Manager)* [\(第 23 页\)](#page-29-0) 中所述操作。
	- ▶ 如不使用 Local Run Manager, 请按*[设置测序运行\(手动模式\)](#page-32-0)*(第 26 页)中所述操作。

### <span id="page-29-1"></span><span id="page-29-0"></span>设置测序运行 (Local Run Manager)

使用 Local Run Manager 设置运行的步骤包括在 Local Run Manager 中创建和保存运行,然后返回到控制软件 装入耗材并选择运行。数据会保存到指定的输出文件夹以进行分析,当运行完成时,Local Run Manager 会自 动执行该分析。

1 在本地或远程从另一台计算机打开仪器显示器上的 Local Run Manager:

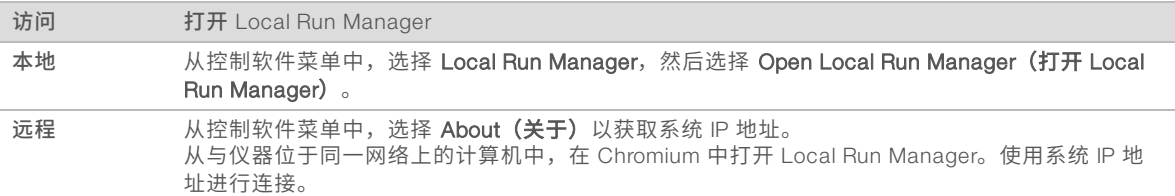

- 2 如果仪器显示器上的 Chromium 显示为空白,请对仪器进行电源重启并重新启动运行设置。有关说明,请 参见[对仪器进行电源重启](#page-47-1)(第 41 页)。
- 3 在 Local Run Manager 中,创建并保存运行。
	- <sup>u</sup> 有关说明,请参见《*Local Run Manager* 软件指南》(文档号 *1000000002702*)。
	- ▶ 将仅 PhiX 运行设置为不带标签。

Local Run Manager 会自动将保存的运行发送到控制软件。

- 4 在控制软件中,选择 Sequence (测序)。 软件会以一定的角度打开仓门,弹出托盘并启动一系列运行设置屏幕。
- 5 [可选] 选择 Help (帮助) 以查看屏幕上的提示。 每个屏幕上会显示帮助提示,提供补充指导。

#### <span id="page-30-0"></span>将夹盒装到仪器上

- 1 确保夹盒已解冻且装有流动槽和稀释好的文库。
- 2 将夹盒放在托盘上,操作窗口朝上,且流动槽在仪器内部。请勿将夹盒或托盘推入到仪器中。

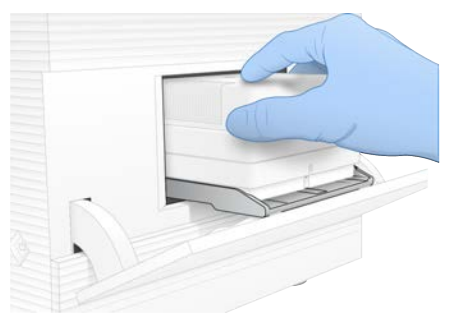

3 选择 Close Door (关闭仓门),缩回夹盒并关闭仓门。 屏幕左侧会出现一个面板,显示已扫描耗材的信息。

#### <span id="page-30-1"></span>登录 BaseSpace Sequence Hub

系统配置为 Run Monitoring (运行监控) 或 Run Monitoring and Storage (运行监控和存储) 时, 会显示 BaseSpace Sequence Hub 屏幕。

- 1 要将当前运行与 BaseSpace Sequence Hub 断开连接,请选择 Skip BaseSpace Sequence Hub Sign In (跳过 BaseSpace Sequence Hub 登录)。 仪器性能数据仍会发送给 Illumina。
- 2 要更改当前运行的连接性,请选择"Configuration (配置)"选项:
	- ▶ Run Monitoring Only (仅运行监控) 仅将 InterOp 文件发送到 BaseSpace Sequence Hub, 以允许 远程监控。
	- ▶ Run Monitoring and Storage (运行监控和存储) 将运行数据发送到 BaseSpace Sequence Hub 供 远程监控和分析。
- 3 输入 BaseSpace Sequence Hub 凭据,然后选择 Sign In (登录)。
- 4 如果"Available Workgroups(可用工作组)"列表显示,请选择要将运行数据上载到其中的工作组。 当您属于多个工作组时,将会显示该列表。
- 5 选择 Run Setup (运行设置)。

#### <span id="page-31-1"></span>选择运行

- 1 如果显示 "Local Run Manager Log In (Local Run Manager 登录)"屏幕:
	- a 输入您的用户名和密码。
	- b 选择 Log  $ln$  (登录)。

仅当 Local Run Manager 配置为需要登录时,该屏幕才会显示。默认不需要登录。

- 2 从"Run Name(运行名称)"列表中选择一个运行,该列表列出了保存在 Local Run Manager 的运行。
	- ▶ 要查看更新的列表,请选择 Refresh (刷新)。

▶ 要填充空列表,请选择 Open Local Run Manager (打开 Local Run Manager) 并创建运行。 选择"Open Local Run Manager(打开 Local Run Manager)"会最小化控制软件,并在 Chromium 中打 开 Local Run Manager。

- 3 如果您离开控制软件来创建运行,请返回并选择运行。 选择 Refresh(刷新)以更新列表。
- [可选] 选择 Edit (编辑),然后修改运行参数:
	- a 要更改"Read Type(片段类型)",请选择 Single Read (单片段)或 Paired End (双末端)。
	- b 要更改"Read Cycle (片段循环)",请分别为"Read 1 (片段 1)"和"Read 2 (片段 2)"输入 介于 26–151 的循环次数。在所需循环次数的基础上添加一次循环。
	- c 要更改当前运行的输出文件夹,请输入该位置的路径,或选择 Browse(浏览)并导航到该位置。
	- d 选择 Save (保存) 以在控制软件和 Local Run Manager 中更新该运行。
- 5 选择 Start Run (开始运行) 启动运行前检查。

#### <span id="page-31-2"></span>查看运行前检查

运行前检查包括仪器检查和流动检查。流动检查会刺穿夹盒密封纸,让试剂流过流动槽,因此在流动检查开始 后,耗材将不能重复使用。

1 等待 <sup>15</sup> 分钟左右,直到运行前检查完成。 检查成功完成后,运行便会自动开始。除非系统处于静音状态,否则钟声表示运行已经开始。

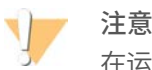

在运行前检查或运行期间打开仓门可能导致运行失败。

- 2 如果在仪器检查期间出现了错误,请选择 Retry (重试) 以重新执行检查。 仪表检查在流动检查之前进行。正在进行检查时,进度条将会动态更新。
- 3 如果发生错误,请参见解决错误消息[\(第 40 页\)](#page-46-1)进行故障诊断。

#### <span id="page-31-0"></span>监控运行进度

1 当第 <sup>26</sup> 次循环后运行进度和指标显示在"Sequencing(测序)"屏幕上时,对它们进行监控。

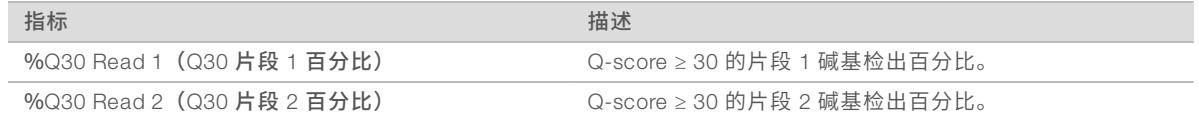

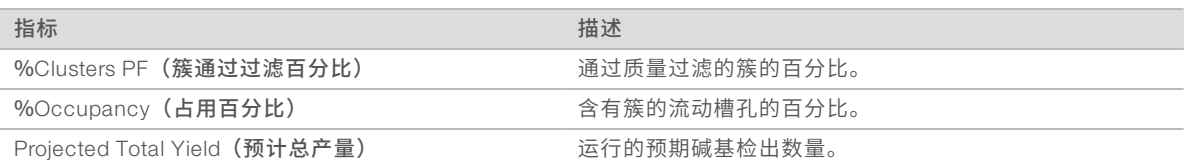

2 要监控文件复制及其他运行流程,请选择控制软件菜单,然后选择 Process Management (流程管理)。

#### <span id="page-32-1"></span>取出耗材

- 1 测序完成后, 选择 Eject Cartridge (弹出夹盒)。 软件会从仪器中弹出用过的夹盒。
- 2 从托盘中取出夹盒。
- 3 从夹盒中取出流动槽。
- 4 根据您所在地区的适用标准处置流动槽,其内含有电子元件。
- 5 根据您所在地区的适用标准处置夹盒,其内含有废试剂。 不需要执行运行后清洗,因为射流会随夹盒一起丢弃。

警告

这组试剂含有潜在危险化学品。吸入、摄取、皮肤接触和眼睛接触都会对身体造成伤害。请穿戴防护 装备,包括适合的护目用具、手套和实验室工作服以避免伤害。将废试剂作为化学废物处理,并根据 适用的区域、国家和当地法律及法规丢弃。有关其他环境、健康和安全信息,请参见 [support.illumina.com/sds.html](http://support.illumina.com/sds.html) 中的 SDS。

6 选择 Close Door (关闭仓门), 重新装入托盘并返回"Home (主页)"界面。 软件会自动重新装入托盘,并且传感器会确认夹盒已取出。

## <span id="page-32-2"></span><span id="page-32-0"></span>设置测序运行(手动模式)

在手动模式下设置运行即意味着要在控制软件中指定运行参数,并使用您选择的应用程序执行仪器外分析。软 件会将数据保存到输出文件夹以进行分析。要生成 FASTQ 文件,需要执行额外的步骤。

- 1 如果系统配置为使用 BaseSpace Sequence Hub 进行运行分析、协作和存储,请为运行创建样品表:
	- a 从 iSeq 100 [软件下载页面](https://support.illumina.com/sequencing/sequencing_instruments/iseq-100/downloads.html)下载 *iSeq 100* 系统适用于手动模式的样品表模板。
	- b 根据需要修改模板。请确保:
		- ▶ 标签 2 (i5) 接头序列的方向正确。有关方向,请参见《*Illumina 接头序列》(文档号 1000000002694*)。
		- ▶ 样品表值与控制软件值匹配。例如,在样品表和"Run Setup(运行设置)"屏幕的"Read 1(片 段 1)"字段中输入 151。
	- c 将模板保存为 CSV 文件格式。
- 2 在控制软件中,选择 Sequence (测序)。 软件会以一定的角度打开仓门,弹出托盘并启动一系列运行设置屏幕。
- 3 [可选] 选择 Help (帮助) 以查看屏幕上的提示。 每个屏幕上会显示帮助提示,提供补充指导。

#### <span id="page-32-3"></span>将夹盒装到仪器上

1 确保夹盒已解冻且装有流动槽和稀释好的文库。

2 将夹盒放在托盘上,操作窗口朝上,且流动槽在仪器内部。请勿将夹盒或托盘推入到仪器中。

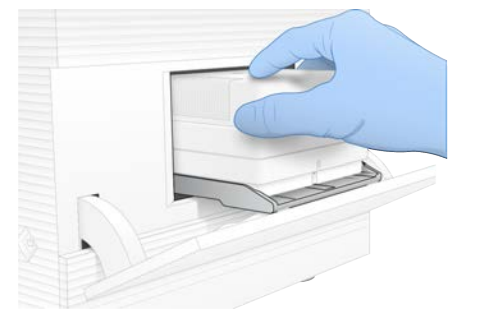

3 选择 Close Door (关闭仓门),缩回夹盒并关闭仓门。 屏幕左侧会出现一个面板,显示已扫描耗材的信息。

#### <span id="page-33-1"></span>登录 BaseSpace Sequence Hub

系统配置为 Run Monitoring (运行监控)或 Run Monitoring and Storage (运行监控和存储)时, 会显示 BaseSpace Sequence Hub 屏幕。

- 1 要将当前运行与 BaseSpace Sequence Hub 断开连接,请选择 Skip BaseSpace Sequence Hub Sign In (跳过 BaseSpace Sequence Hub 登录)。 仪器性能数据仍会发送给 Illumina。
- 2 要更改当前运行的连接性,请选择"Configuration (配置)"选项:
	- ▶ Run Monitoring Only (仅运行监控) 仅将 InterOp 文件发送到 BaseSpace Sequence Hub, 以允许 远程监控。
	- ▶ Run Monitoring and Storage (运行监控和存储) 将运行数据发送到 BaseSpace Sequence Hub 供 远程监控和分析。
- 3 输入 BaseSpace Sequence Hub 凭据, 然后选择 Sign In (登录)。
- 4 如果"Available Workgroups (可用工作组)"列表显示,请选择要将运行数据上载到其中的工作组。 当您属于多个工作组时,将会显示该列表。
- 5 选择 Run Setup (运行设置)。

#### <span id="page-33-0"></span>输入运行参数

- 1 在"Run Name(运行名称)"字段中,输入您偏好的唯一名称以标识当前运行。 运行名称可包含字母数字字符、连字符和下划线。
- 2 对于"Read Type (片段类型)",请选择以下选项之一:
	- ▶ Single Read (单片段) 执行一个测序片段,这是较快、较简单的选项。
	- ▶ Paired End (双末端) 执行两个测序片段,这可生成质量更高的数据,并可提供更准确的比对。
- 3 对于"Read Cycle (片段循环)",请输入要在每个片段中执行的循环次数。
	- ▶ 对于"Read 1 (片段 1) "和"Read 2 (片段 2) ",请在所需循环次数的基础上添加一次循环。
	- ▶ 对于仅 PhiX 运行, 请在两个标签字段中输入 0。

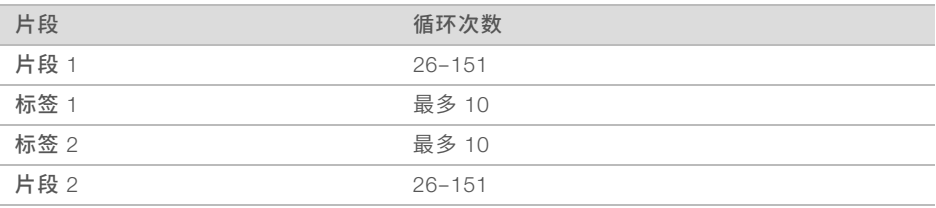

"Read 2 (片段 2) "的值通常与"Read 1 (片段 1) "的值相同,包括额外的循环。"Index 1 (标签)  $1)$  "对 i7 标签接头进行测序, "Index 2 (标签 2) "对 i5 标签接头进行测序。

- 4 要指定当前运行的输出文件夹或上载样品表,请选择 Advanced (高级):
	- ▶ 在"Output Folder(输出文件夹)"字段中,输入输出文件夹位置的路径,或者选择 Browse(浏 览)并导航。
	- ▶ 在"Sample Sheet(样品表)"字段中,输入样品表位置的路径,或者选择 Browse (浏览) 并导 航。
- 5 选择 Start Run (开始运行) 启动运行前检查。

#### <span id="page-34-2"></span>查看运行前检查

运行前检查包括仪器检查和流动检查。流动检查会刺穿夹盒密封纸,让试剂流过流动槽,因此在流动检查开始 后,耗材将不能重复使用。

1 等待 <sup>15</sup> 分钟左右,直到运行前检查完成。 检查成功完成后,运行便会自动开始。除非系统处于静音状态,否则钟声表示运行已经开始。

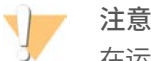

在运行前检查或运行期间打开仓门可能导致运行失败。

- 2 如果在仪器检查期间出现了错误,请选择 Retry (重试) 以重新执行检查。 仪表检查在流动检查之前进行。正在进行检查时,进度条将会动态更新。
- 3 如果发生错误,请参见解决错误消息[\(第 40 页\)](#page-46-1)进行故障诊断。

#### <span id="page-34-0"></span>监控运行进度

1 当第 <sup>26</sup> 次循环后运行进度和指标显示在"Sequencing(测序)"屏幕上时,对它们进行监控。

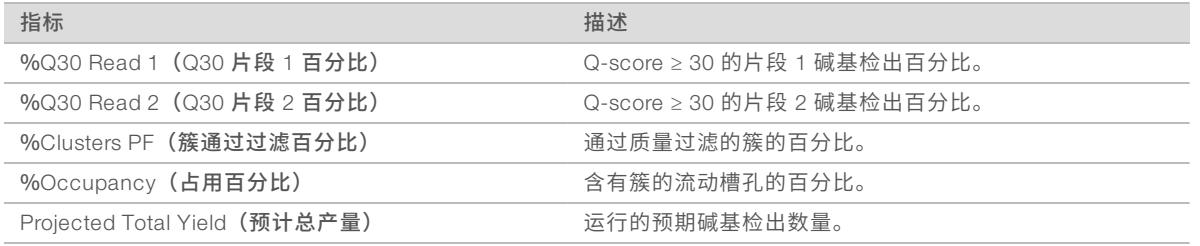

2 要监控文件复制及其他运行流程,请选择控制软件菜单,然后选择 Process Management (流程管理)。

#### <span id="page-34-1"></span>取出耗材

- 1 测序完成后, 选择 Eject Cartridge (弹出夹盒)。 软件会从仪器中弹出用过的夹盒。
- 2 从托盘中取出夹盒。
- 3 从夹盒中取出流动槽。
- 4 根据您所在地区的适用标准处置流动槽,其内含有电子元件。
- 5 根据您所在地区的适用标准处置夹盒,其内含有废试剂。 不需要执行运行后清洗,因为射流会随夹盒一起丢弃。

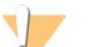

警告

这组试剂含有潜在危险化学品。吸入、摄取、皮肤接触和眼睛接触都会对身体造成伤害。请穿戴防护 装备,包括适合的护目用具、手套和实验室工作服以避免伤害。将废试剂作为化学废物处理,并根据 适用的区域、国家和当地法律及法规丢弃。有关其他环境、健康和安全信息,请参见 [support.illumina.com/sds.html](http://support.illumina.com/sds.html) 中的 SDS。

6 选择 Close Door (关闭仓门), 重新装入托盘并返回"Home (主页)"界面。 软件会自动重新装入托盘,并且传感器会确认夹盒已取出。

## <span id="page-36-0"></span>第 4 章 维护

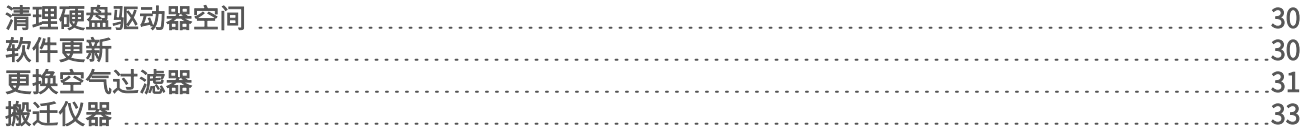

#### <span id="page-36-6"></span><span id="page-36-1"></span>清理硬盘驱动器空间

测序运行需要大约 2 GB 的硬盘驱动器空间。空间不足时,请执行以下步骤删除已完成的运行并清理空间。

- 1 从控制软件菜单中,选择 Process Management (流程管理)。 "Process Management(流程管理)"屏幕即会显示,其中会列出已保存到硬盘驱动器的运行。
- <span id="page-36-3"></span>2 对于要删除的运行,选择 Delete (删除)。 删除运行将删除本地运行文件夹。作为运行文件夹副本的输出文件夹会保留在磁盘中。
- <span id="page-36-4"></span>3 在对话框中, 选择 Yes (是) 确认删除运行。
- 4 对要删除的每个运行重复步骤 [2](#page-36-3) 和 [3。](#page-36-4)
- <span id="page-36-2"></span>5 完成后,关闭"ProcessManagement (流程管理)"以返回"Sequence (测序)"屏幕。

#### <span id="page-36-5"></span>软件更新

更新软件可确保您的系统具有最新的功能和修复补丁。软件更新已捆绑到一个系统套件中,其中包含下列软 件:

- **Example 2** iSeq Control Software
- ▶ iSeq 100 系统配方
- **Iniversal Copy Service**
- $\blacktriangleright$  Real-Time Analysis
- ▶ Local Run Manager (仅限框架)

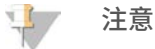

虽然系统套件中包含 Local Run Manager,但分析模块不包含在内。使用 sbsadmin 帐户视需要分别安 装。从 Local Run Manager 支持页面访问分析模块软件。

系统配置为自动或手动下载软件更新:

- ▶ Automatic updates(自动更新)— 自动从 BaseSpace Sequence Hub 下载更新供您安装。此选项需要互 联网连接,但不需要 BaseSpace Sequence Hub 帐户。
- ▶ Manual updates(手动更新)— 从 Web 手动下载更新,在本地保存或保存到便携式设备,然后从保存的 位置安装。此选项不需要互联网连接。

#### 安装自动软件更新

- <span id="page-36-7"></span>1 切换到 sbsadmin 操作系统帐户。
- 2 选择控制软件菜单,然后选择 Software Update (软件更新)以打开"Software Update (软件更新)" 对话框。

配置为自动更新的系统在软件更新可用时显示警报。

- 3 要检查更新,请洗择以下洗项之一:
	- ▶ Check for Update (检查更新) 检查软件更新。

▶ Autocheck for Updates(自动检查更新)— 检查软件更新,并将系统配置为自动检查将来的更新。 这些选项在连接到互联网但未配置为自动更新的系统上可见。

- 4 选择 Update (更新)下载新版本的软件。 下载完成后,控制软件即会关闭,安装向导将会显示。
- 5 在安装向导中,选择 Install (安装)。

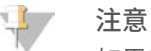

如果安装未完成就取消更新,更新将停止在此刻的进度。在取消时刻之前所做的任何更改都将恢复到 上一个版本,或者不会安装。

- 6 安装完成后,选择 Close (关闭)。
- 7 如果显示"Registry Editor(注册表编辑器)",请选择 Yes (是)。 控制软件会自动重新启动。任何固件更新都会在重新启动后自动进行。

#### 安装手动软件更新

- <span id="page-37-2"></span>1 切换到 sbsadmin 操作系统帐户。
- 2 当软件更新可用时,从 iSeq 100 [测序系统支持页面下](https://support.illumina.com/sequencing/sequencing_instruments/iseq-100.html)载套件安装程序 (\*.exe )。将安装程序保存到本地或 便携式驱动器。
- 3 如果将安装程序保存到便携式驱动器,请将驱动器插入仪器背面的 USB 端口。根据需要移动仪器以便接触 到背面。
- 4 在控制软件中, 从控制软件菜单中选择 Software Update (软件更新)。
- 5 在"Software Update (软件更新)"对话框中,展开 Install from local or portable drive (从本地或便携式 驱动器安装)。
- 6 选择 Browse (浏览) 以导航至安装程序。
- 7 选择 Update (更新) 开始安装。 控制软件即会关闭,安装向导将会显示。
- 8 在安装向导中, 选择 Install (安装) 。

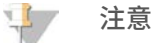

如果安装未完成就取消更新,更新将停止在此刻的进度。在取消时刻之前所做的任何更改都将恢复到 上一个版本,或者不会安装。

- 9 安装完成后,选择 Close (关闭)。
- 10 如果显示"Registry Editor (注册表编辑器)",请选择 Yes (是)。 控制软件会自动重新启动。任何固件更新都会在重新启动后自动进行。

#### <span id="page-37-0"></span>更换空气过滤器

空气过滤器是一次性的泡沫片,盖在仪器背面的两个风扇上。它确保冷却功能正常并防止污物进入系统。仪器 在交付时预装了一个空气过滤界中个备用空气过滤器。质保期内可提供额外的备用空气过滤器,或 者您也可向 Illumina 购买。

<span id="page-37-1"></span>从首次安装之日起,软件每六个月就会提示更换空气过滤器。按照下面的说明更换过期的空气过滤器。

- 1 将仪器放置在您可以轻松接触到背面的位置。
- 2 在仪器背面,如下图所示按顶部面板的右侧使其松脱。

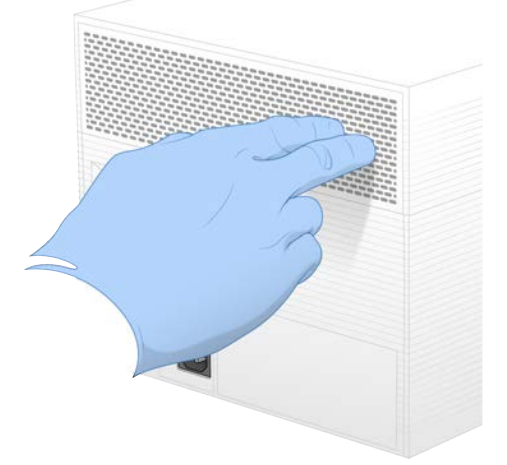

3 从仪器上卸下面板。

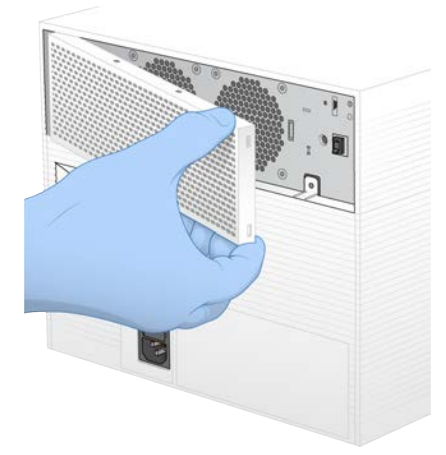

4 从面板中间取下泡沫空气过滤器并丢弃。

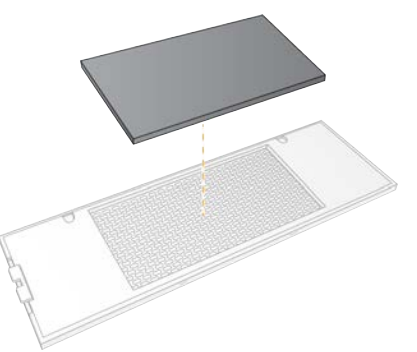

5 将新空气过滤器装入面板中,然后向下按使其固定。

6 将两个面板挂钩插入到仪器相应的孔洞中,然后将面板按到位。

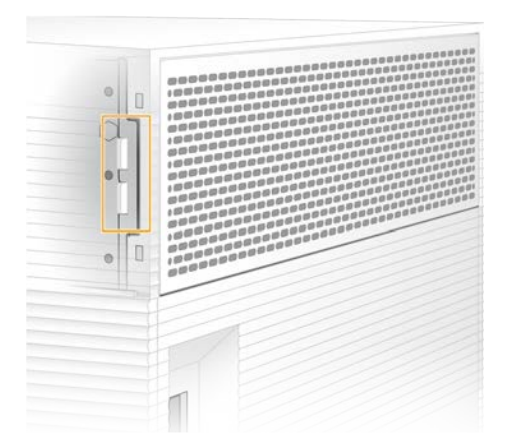

- 7 将仪器移回原来的位置。
- <span id="page-39-0"></span>8 选择 Filter Changed (过滤器已更换)继续。

### <span id="page-39-1"></span>搬迁仪器

按照以下说明安全地搬迁仪器。确保新位置符合《*iSeq 100* 测序系统场地准备指南》(文档号 *1000000035337*)中所述的要求。

<span id="page-39-2"></span>如果您要退回仪器,请跳过此部分,并参见先行更换[\(第 47 页\)。](#page-53-0)

- 1 从菜单中,选择 Shut Down System (关闭系统)。
- 2 如果系统不关闭,请按住仪器左侧的电源按钮,直到指示灯变暗。
- 3 电源按钮闪烁时,按后面板上切换开关的关机 (Ο) 一侧。 电源关闭后,电源按钮可能会继续闪烁。

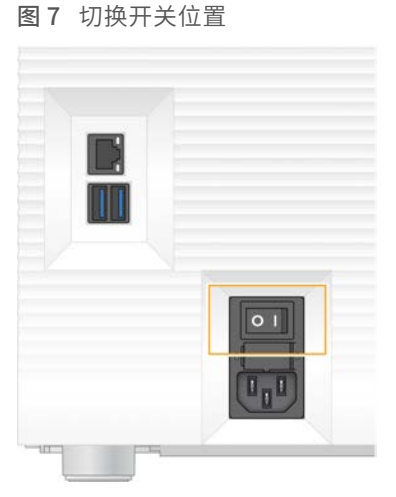

- 4 从墙上的插座拔下电源线一端,然后从后面板上的交流电源输入口拔下电源线另一端。
- 5 根据情况,从墙上的插座拔下以太网电缆一端,然后从后面板上的以太网端口拔下电缆另一端。
- 6 放低显示器。
- 7 将仪器搬迁到所需的位置。 仪器重 15.9 千克(35 磅),需要两个人合力抬起。
- 8 升高显示器。
- 9 如果仪器连接到网络,请将以太网电缆连接到以太网端口。
- <span id="page-40-0"></span>10 将电源线一端连到后面板上的交流电源输入口,然后将另一端连到墙上的插座。
- 11 按切换开关的开机 (I) 一侧。
- 12 电源按钮闪烁时,按下电源按钮。

图 8 电源按钮位置

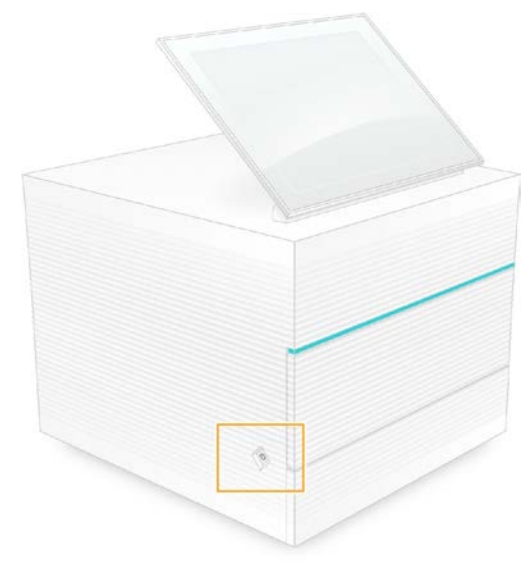

13 加载操作系统后,登录 Windows。 控制软件会启动并初始化系统。初始化完成后, "Home (主页)"界面即会显示。

## <span id="page-41-3"></span><span id="page-41-0"></span>附录 A 测序输出

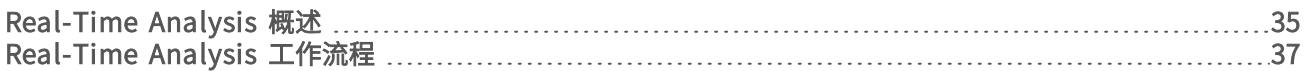

#### <span id="page-41-1"></span>Real-Time Analysis 概述

Real-Time Analysis 软件在仪器控制计算机上运行。测序运行期间,它从图像提取强度以执行碱基检出,然后 将质量分值分配给碱基检出。

iSeq 100 测序系统使用称为 RTA2 的 Real-Time Analysis 实施。RTA2 和控制软件通过 Web HTTP 接口和共享 内存文件进行通信。RTA2 一旦被终止,处理过程便无法恢复,并且运行数据也不会保存下来。

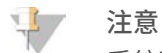

系统不会计算文库拆分性能,因此不会填充 Sequencing Analysis Viewer 中的"Index(标签)"选项卡。

## 输入文件

需要提供以下输入文件,RTA2 才能执行处理:

- ▶ 包含在本地系统内存中的小区图像。
- ▶ XML 格式的 Real-Time Analysis 配置文件。
- ▶ RunInfo.xml, 在运行开始时由控制软件自动生成。

RTA2 接收来自控制软件的命令,这些命令包括有关 RunInfo.xml 的位置以及是否指定了输出文件夹的信息。 RTA2 从 RunInfo.xml 中读取运行名称、循环次数、片段是否带标签以及流动槽上小区的数目。

#### <span id="page-41-2"></span>输出文件

内存中的图像以小区为单位传递到 RTA2。小区是流动槽上以相机的视野定义的小成像区域。iSeq 100 i1 流动 槽有 16 个小区。

RTA2 根据这些图像生成初级输出,即一组带有质量分值的碱基检出文件和过滤文件。其他文件用来为生成初 级输出提供支持。

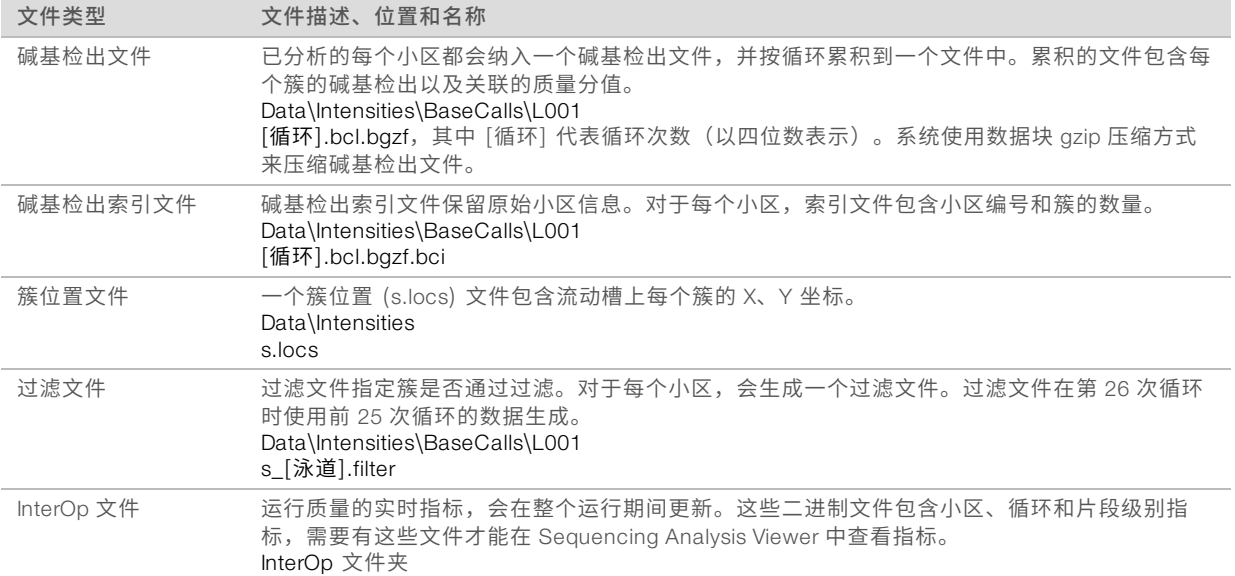

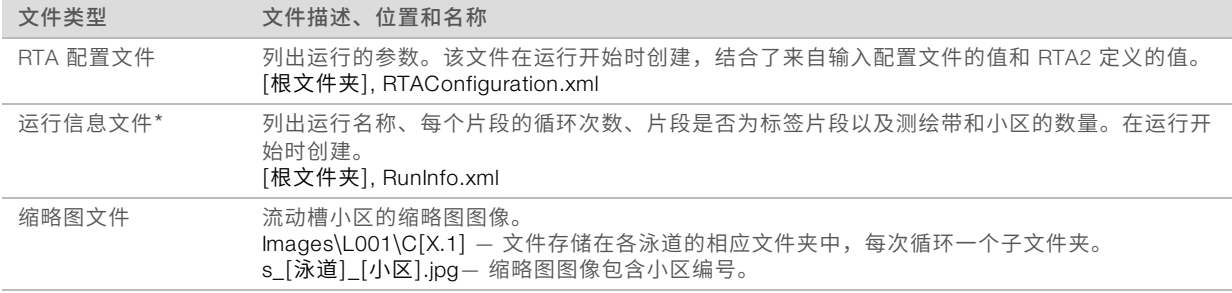

\*由控制软件创建。RTA2 会创建此表中所列的所有其他文件。

Local Run Manager 和 BaseSpace Sequence Hub 会自动将碱基检出文件转换成 FASTQ 文件。在手动模式下 测序时,请使用最新版 bcl2fastq2 转换软件来转换 FASTQ 文件。请从 Illumina 网站上的 [bcl2fastq](https://support.illumina.com/sequencing/sequencing_software/bcl2fastq-conversion-software.html) 转换软件 [支持页面](https://support.illumina.com/sequencing/sequencing_software/bcl2fastq-conversion-software.html)下载软件。

### <span id="page-42-0"></span>输出文件夹名称和路径

对于每次运行,控制软件会自动生成输出文件夹和运行文件夹。访问输出文件夹(是运行文件夹的副本)中的 运行数据。运行文件夹仅供系统使用。

输出文件夹的路径可由用户定义,但默认为 D:\。控制软件使用以下格式命名输出文件夹。

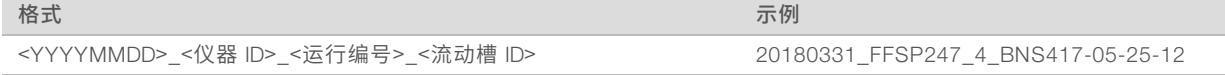

系统每执行一次运行,运行编号便会递增 1。序列号用于标识仪器和流动槽。

<span id="page-43-3"></span>输出文件夹结构

- $\Box$  Recipe 特定于运行的配方文件。
- ■Logs 描述仪器分析、操作步骤及其他事件的日志文件。
- $\Box$  Config 运行的配置设置。
- **E** RunParameters.xml
- $\boxed{\equiv}$  Runlnfo xml
- CopyComplete.txt
- **E** RunCompletionStatus.txt
- **E** RTAComplete.txt
- **E** RTAConfiguration.xml
- **Data**

**Intensities** 

**BaseCalls** 

**T** L001

s.locs

### **InterOp**

#### **Images**

SampleSheet.csv — 样品表或样品清单。

**C**RTALogs — 描述 RTA2 事件的日志文件。

## <span id="page-43-1"></span>错误处理

RTA2 会创建日志文件并将其写入 RTALogs 文件夹。错误记录在 TSV 文件格式的错误文件中。 在处理结束时,以下日志和错误文件会传送至最终输出目的地:

- \*GlobalLog\*.tsv 汇总重要运行事件。
- ▶ \*Error\*.tsv 列出在运行期间发生的错误。
- <span id="page-43-0"></span>▶ \*WarningLog\*.tsv 列出在运行期间发生的警告。

## Real-Time Analysis 工作流程

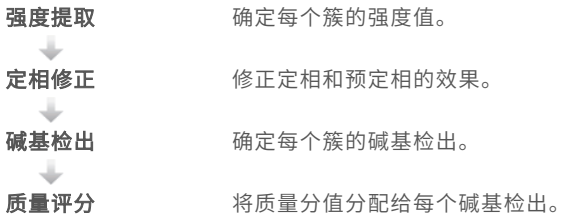

### <span id="page-43-2"></span>强度提取

强度提取会计算给定图像中每个纳米孔的强度值。

## <span id="page-44-2"></span>定相修正

在测序反应期间,簇中的每个 DNA 链在每次循环中会扩展一个碱基。定相和预定相在 DNA 链与当前结合循环 异相时发生。

- u 当碱基落在后面时,便会发生定相。
- u 当碱基跳到前面时,便会发生预定相。

图 9 定相和预定相

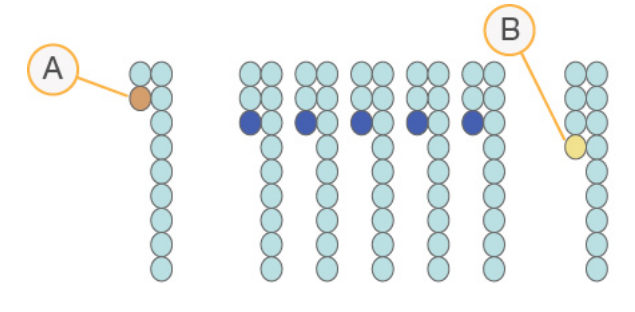

- A 具有定相碱基的片段
- B 具有预定相碱基的片段

<span id="page-44-0"></span>RTA2 会修正定相和预定相的效果,从而尽可能提高整个运行期间每次循环的数据质量。

#### <span id="page-44-1"></span>碱基检出

碱基检出用于确定特定循环中给定小区的每个簇的碱基(A、C、G 或 T)。iSeq 100 系统使用单染色剂测序, 此方法需要一种染色剂和两个图像来对四个碱基的数据编码。

从一个图像提取强度,然后将其与另一个图像进行比较,从而产生四个不同的群体,每个群体对应于一种核苷 酸。碱基检出决定了每个簇属于哪个群体。

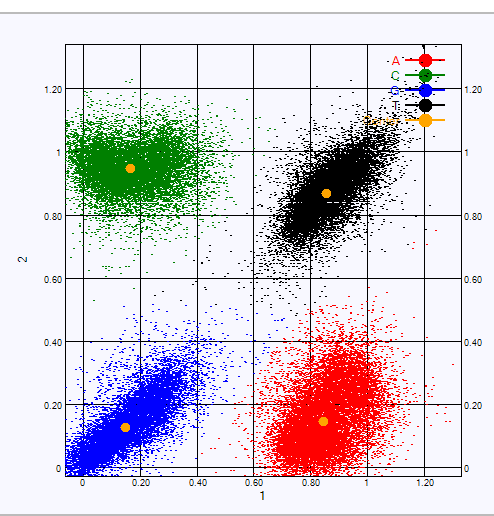

图 10 簇强度展示图

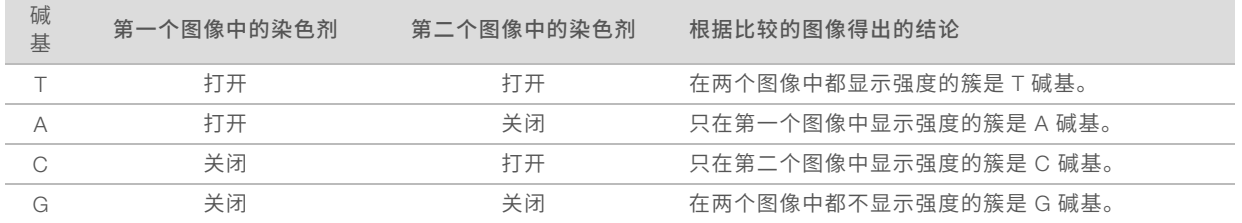

#### 表 1 单染色剂测序中的碱基检出

#### <span id="page-45-0"></span>簇通过过滤

在运行期间,RTA2 会过滤原始数据,删除任何不符合数据质量阈值的片段,并会去除重叠和低质量的簇。 对于单染色剂测序,RTA2 使用基于群体的系统确定碱基检出的纯度(强度纯度度量)。如果在前 25 次循环 中,纯度小于固定阈值的碱基检出不超过一个,簇将通过过滤 (PF)。

对于通过过滤的簇,系统会于第 26 次循环在一部分小区上执行 PhiX 比对。未通过过滤的簇不会检出碱基,也 不会进行比对。

#### <span id="page-45-1"></span>标签片段

碱基检出标签片段的过程与碱基检出测序片段的过程有所不同。标签片段的前两次循环不能以两个 G 碱基开 头,否则不会生成强度。为确保文库拆分性能,前两次循环中的任一次循环必须存在强度。

确保混合文库中*至少*有一个标签接头序列不以两个 G 碱基开头。选择均衡的标签接头序列,以便每次循环的至 少一个图像(最好两个图像)中存在信号。IDT for Illumina TruSeq UD 标签中提供的板布局和序列可提供合适 的均衡。

有关加标签和混合的详细信息,请参见《标签接头混合指南》(文档号 *1000000041074*)。

### <span id="page-45-2"></span>质量评分

质量分值(或 Q-score)是对碱基检出不正确概率的预测。Q-score 越高,表示碱基检出的质量越高,正确率 也越高。

Q-score 是一种告知小错误概率的简单方法。Q(X) 代表质量分值,其中 <sup>X</sup> 是分值。下表显示了质量分值与错 误概率之间的关系。

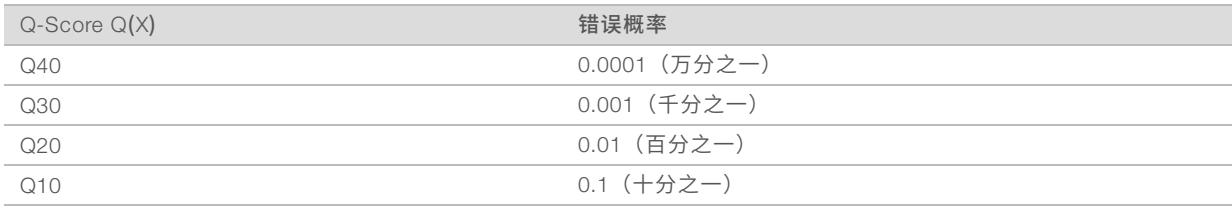

#### 注意 V.

质量评分基于 Phred 算法的修改版本计算。

质量评分会计算每个碱基检出的一组预测因素,然后使用预测因素值在质量表中查找 Q-score。创建质量表的 目的是根据特定的测序平台和化学反应版本配置为生成的运行提供最准确的质量预测。

确定 Q-score 之后,结果会记录在碱基检出文件中。

## <span id="page-46-0"></span>附录 B 故障诊断

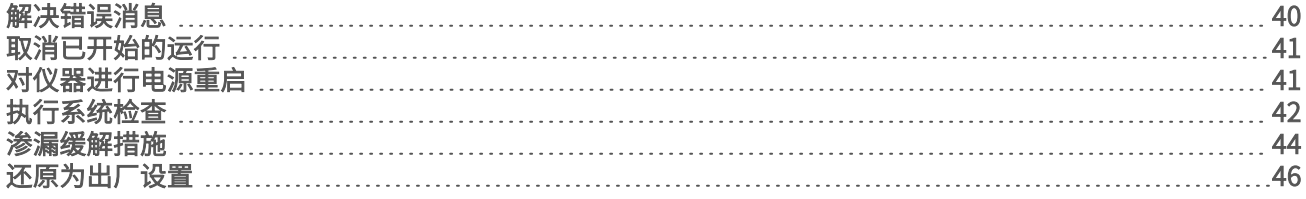

#### <span id="page-46-3"></span><span id="page-46-1"></span>解决错误消息

本附录提供各种故障诊断程序的详细说明。下面的流程图显示了对在初始化、运行设置、运行前检查或测序期 间出现,且通过重试未能解决的错误消息进行故障诊断的工作流程。

许多错误都可通过电源重启来解决:关闭仪器,然后重新启动它。其他错误需要进行系统检查才能诊断并解 决。

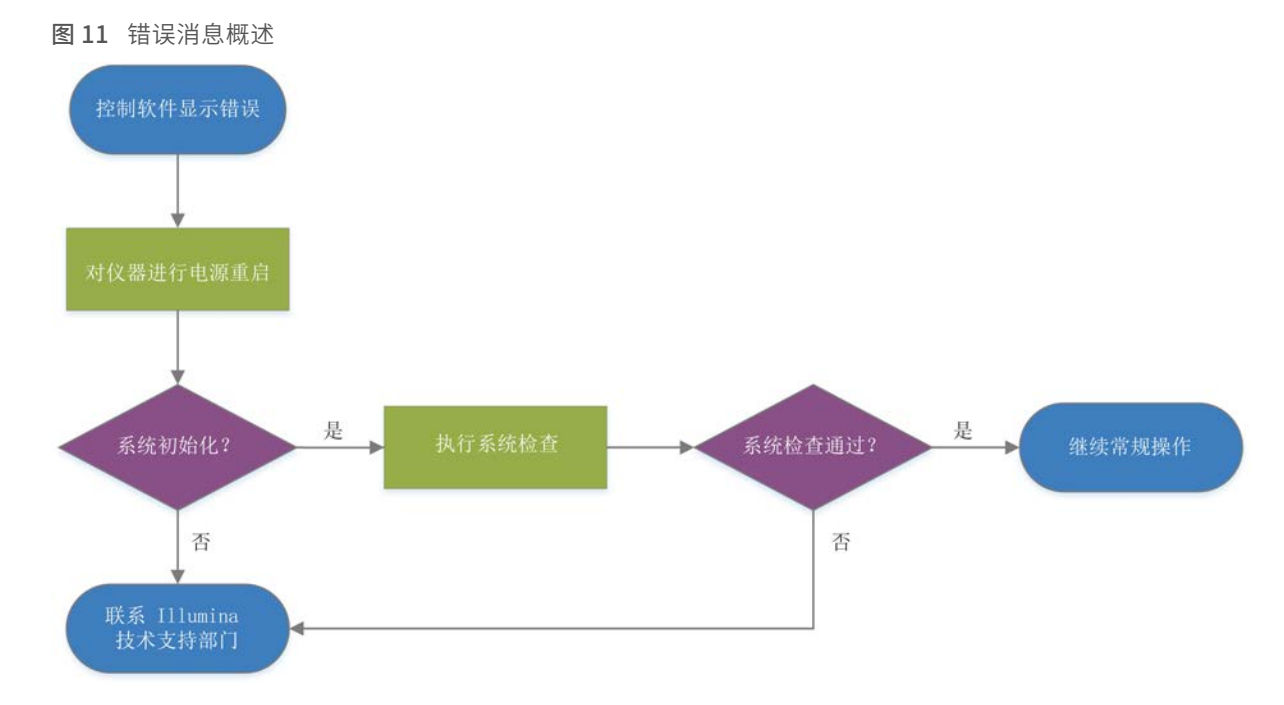

## <span id="page-46-4"></span><span id="page-46-2"></span>流程管理状态

要在"Process Management (流程管理)"屏幕上对状态问题进行故障诊断,请执行以下操作:

- ▶ 如果运行正在进行,请关闭"Process Management(流程管理)"屏幕,等待五分钟左右,然后重新打 开。
- ▶ 如果运行未在进行,请对仪器进行电源重启,然后重新打开"Process Management(流程管理)"屏 幕。请参见[对仪器进行电源重启](#page-47-1)(第 41 页)。

## <span id="page-47-3"></span><span id="page-47-0"></span>取消已开始的运行

运行开始后,您可以将其取消以结束运行、弹出夹盒,并返回"Sequence(测序)"屏幕。

注意  $\blacksquare$ 

取消运行操作*不可逆*。在运行前检查的仪器检查部分之后,软件不能恢复运行,并且耗材不能重复使用。

- 1 选择 Stop Run (停止运行), 然后选择 Yes, cancel (是, 取消)。 "Sequencing Canceled(测序已取消)"屏幕即会显示,其中包含运行停止的日期和时间的时间戳。
- 2 选择 Eject Cartridge (弹出夹盒) 打开仓门并弹出托盘。
- 3 从托盘中取出夹盒。
- 4 根据取消的时间存储或处置夹盒:

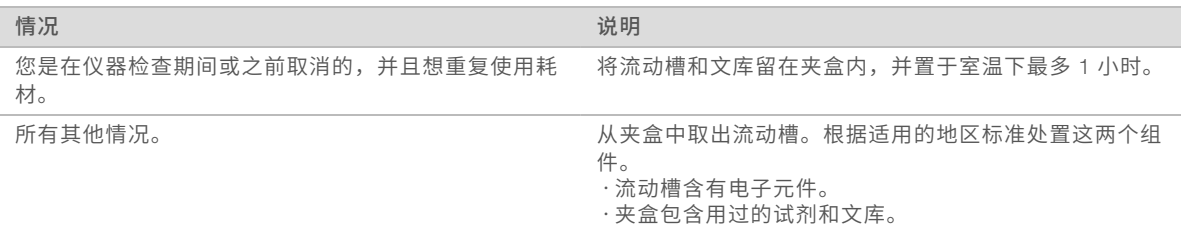

5 选择 Close Door (关闭仓门), 重新装入托盘并返回"Sequence(测序)"屏幕。 传感器会确认夹盒已取出。

## <span id="page-47-2"></span><span id="page-47-1"></span>对仪器进行电源重启

对仪器进行电源重启可安全关闭然后重新启动系统,以恢复中断的连接、比对规格或解决初始化失败问题。软 件消息指示何时重启电源以解决错误或警告。

- <span id="page-47-4"></span>1 从菜单中,选择 Shut Down System (关闭系统)。
- 2 如果系统不关闭,请按住仪器左侧的电源按钮,直到指示灯变暗。
- 3 电源按钮闪烁时,按后面板上切换开关的关机 (Ο) 一侧。 电源关闭后,电源按钮可能会继续闪烁。
	- 图 12 切换开关位置

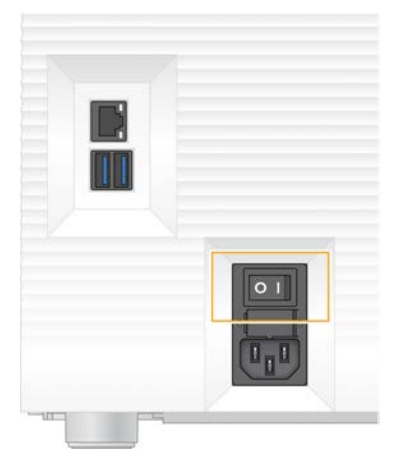

4 等待 <sup>30</sup> 秒。

- <span id="page-48-1"></span>5 按切换开关的开机 (I) 一侧。
- 6 电源按钮闪烁时,按下电源按钮。
	- 图 13 电源按钮位置

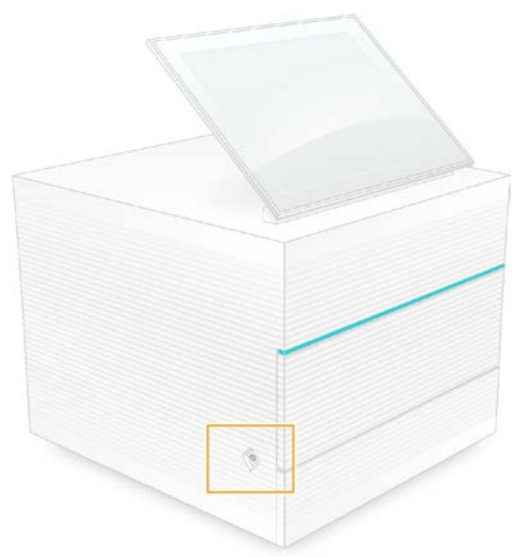

7 加载操作系统后,登录 Windows。 控制软件会启动并初始化系统。初始化完成后, "Home (主页)"界面即会显示。

## <span id="page-48-2"></span><span id="page-48-0"></span>执行系统检查

系统检查使用可重复使用的测试流动槽和可重复使用的测试夹盒来对运行前检查错误和其他问题进行故障诊 断,用时约 45 分钟。四个子系统测试可确认组件是否正确对齐并正常工作。

正常操作和维护不需要执行系统检查。

- 1 从室温存储环境中取出可重复使用的测试流动槽和可重复使用的测试夹盒。
- 2 从控制软件菜单中,选择 System Check (系统检查)。 "System Check(系统检查)"对话框即会显示,内含选择的机械、热力、光学和传感器测试。
- 3 选择 Unload (取出) 打开夹盒仓门并弹出托盘。
- 4 如果里面有用过的夹盒,请将其取出。
- 5 检查可重复使用流动槽的玻璃表面是否有可见的污物。如果有污物,请按如下方式进行清洁。
	- a 用酒精棉片清洁玻璃表面。
	- b 用低尘实验室棉巾纸擦干。
	- c 确保流动槽无绒毛或纤维。

一般情况下,可重复使用的测试流动槽不需要清洁。

6 捏住可重复使用的测试流动槽上的抓握点,标签朝上。

7 将可重复使用的测试流动槽插入可重复使用的测试夹盒正面的插槽中。

流动槽放置到位时,会发出咔哒声。如果正确装入,手柄会从夹盒中突出来,并且可从操作窗口看到玻 璃。

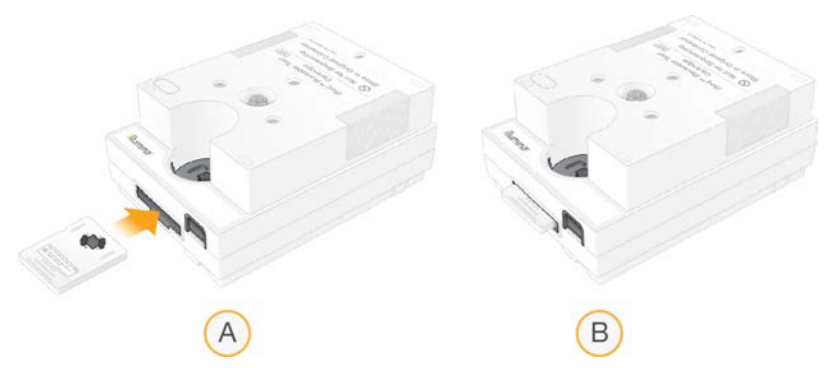

- a 正在装入可重复使用的测试流动槽
- b 已装入可重复使用的测试流动槽
- 8 将可重复使用的测试夹盒放在托盘上,操作窗口朝上,并且流动槽在仪器内部。

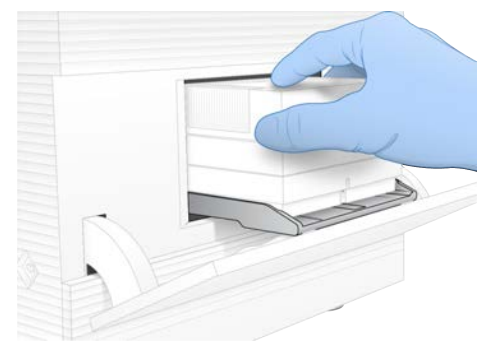

- 9 选择 Load (装入)装入可重复使用的测试夹盒并关闭仓门。
- 10 选择 Start (开始) 开始系统检查。 在系统检查期间,软件会弹出再缩回夹盒一次,并在屏幕上显示剩余的使用次数。 两个可重复使用的测试 组件最多可使用 130 次。
- 11 系统检查完成后,请查看每项测试是通过还是未通过。

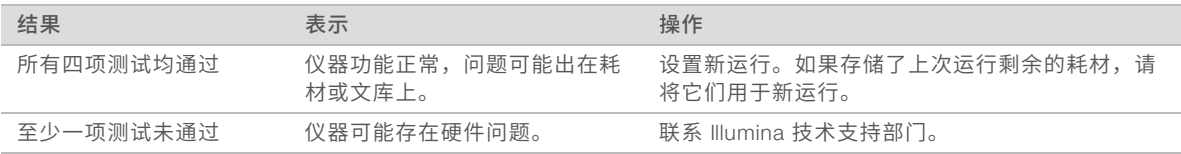

12 选择 Unload (取出) 弹出可重复使用的测试夹盒。

- 13 从托盘中取出可重复使用的测试夹盒。
- 14 从夹盒中取出可重复使用的测试流动槽。
- 15 将可重复使用的测试组件装回原包装,并在室温下存储。
- 16 关闭"System Check(系统检查)"对话框。

#### <span id="page-50-3"></span><span id="page-50-0"></span>渗漏缓解措施

如果在运行前检查或测序期间检测到射流连接不畅、夹盒有问题或出现渗漏,软件将结束运行并通知您。评估 渗漏并清洁仪器之后,系统检查确认可以继续正常操作。

仪器基座内的承滴盘会收集从夹盒渗漏的液体。但是,渗漏的液体有可能会流到系统的其他区域。正常情况 下,承滴盘是干的。

#### <span id="page-50-2"></span>评估渗漏

1 戴上一副新的无粉手套。

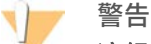

这组试剂含有潜在危险化学品。吸入、摄取、皮肤接触和眼睛接触都会对身体造成伤害。请穿戴防护 装备,包括适合的护目用具、手套和实验室工作服以避免伤害。将废试剂作为化学废物处理,并根据 适用的区域、国家和当地法律及法规丢弃。有关其他环境、健康和安全信息,请参见 [support.illumina.com/sds.html](http://support.illumina.com/sds.html) 中的 SDS。

- 2 按照屏幕上的提示弹出夹盒。
- 3 检查夹盒是否有可见液体。 流动槽的玻璃表面上有少量液体(< 500 微升)是可接受的。
- 4 如果未发现任何液体(或发现有可接受的少量液体),请继续[清洁仪器](#page-50-1)。 清洁之后,系统检查会确认正常操作。
- <span id="page-50-5"></span><span id="page-50-4"></span>5 如果在流动槽、夹盒或仪器上看到大量液体,请按如下方式关机并断开连接,然后联系 Illumina 技术支持 部门。
	- a 从菜单中,选择 Shut Down System (关闭系统)。
	- b 如果关机命令无响应,请按住仪器左侧的电源按钮,直到指示灯变暗。
	- c 电源按钮闪烁时,按仪器背面切换开关的关机 (Ο) 一侧。
	- d 等待 <sup>30</sup> 秒。
	- e 从墙上的插座拔下电源线一端,然后从后面板上的交流电源输入口拔下电源线另一端。
	- f 根据情况,从墙上的插座拔下以太网电缆一端,然后从后面板上的以太网端口拔下电缆另一端。

#### <span id="page-50-1"></span>清洁仪器

- 1 安全起见,请关闭仪器并断开连接:
	- a 从菜单中,选择 Shut Down System (关闭系统)。
	- b 如果关机命令无响应,请按住仪器左侧的电源按钮,直到指示灯变暗。
	- c 电源按钮闪烁时,按仪器背面切换开关的关机 (Ο) 一侧。
	- d 等待 <sup>30</sup> 秒。
	- e 从墙上的插座拔下电源线一端,然后从后面板上的交流电源输入口拔下电源线另一端。
	- f 根据情况,从墙上的插座拔下以太网电缆一端,然后从后面板上的以太网端口拔下电缆另一端。

<span id="page-51-1"></span>2 找到仪器正面夹盒仓下面的承滴盘门,然后将承滴盘门放低。

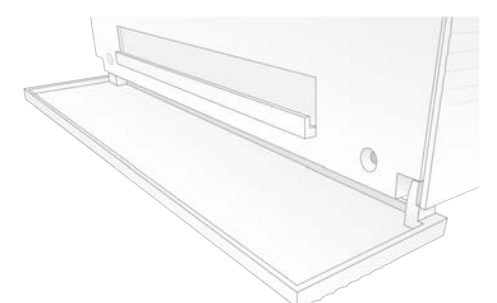

3 拉出承滴盘,取出承滴盘垫板。

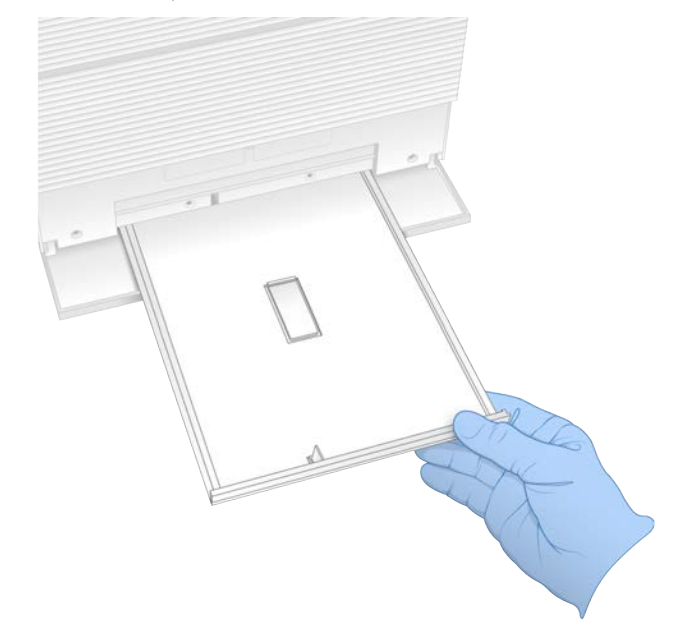

- 4 用纸巾擦除托盘底部的残留液体。
- 5 根据地区标准处置垫板和其他耗材。 有关详细信息,请参见 [support.illumina.com/sds.html](http://support.illumina.com/sds.html) 中的安全数据表 (SDS)。
- 6 将一块新垫板放在承滴盘上。
- 7 关闭承滴盘,然后关闭承滴盘门。
- <span id="page-51-0"></span>8 用纸巾擦干仪器上或周围可见的液体。
- 9 按如下方式打开并重新连接仪器。
	- a 如适用,请将以太网电缆连接到以太网端口。
	- b 将电源线一端连到后面板上的交流电源输入口,然后将另一端连到墙上的插座。
	- c 按后面板上切换开关的开机 (I) 一侧。
	- d 电源按钮闪烁时,按下电源按钮。
	- e 加载操作系统后,登录 Windows。

控制软件会启动并初始化系统。初始化完成后, "Home (主页)"界面即会显示。

10 执行系统检查以确认系统正常工作。 通过系统检查即表示仪器可以恢复正常操作。有关说明,请参见执行系统检查[\(第 42 页\)](#page-48-0)。

## <span id="page-52-1"></span><span id="page-52-0"></span>还原为出厂设置

若要将软件降级、从不理想的配置中恢复或在将仪器退回给 Illumina 前清除用户数据,可将系统还原为出厂默 认值。还原系统会卸载控制软件并清除驱动器 C 中的数据。

- 1 如果 Local Run Manager 的参考基因组存储库位于驱动器 <sup>C</sup> 上:
	- a 将存储库移到 D:\Illumina\Genomes 或非驱动器 <sup>C</sup> 上的其他本地或网络文件夹。
	- b 在 Local Run Manager 中,将存储库路径重置为 D:\Illumina\Genomes 或非驱动器 <sup>C</sup> 上的其他本地或 网络文件夹。有关说明,请参见《*Local Run Manager* 软件指南》(文档号 *1000000002702*)。
- 2 重新启动 Windows。
- 3 系统提示选择操作系统时,选择 Restore to Factory Settings (还原为出厂设置)。 操作系统选项会短暂显示,之后会自动继续执行 iSeq Control Software。
- 4 等待 <sup>30</sup> 分钟左右,直到还原完成。 还原期间可能会重启数次。完成后,系统会以原始出厂设置(没有控制软件)重启。
- 5 安装控制软件:
	- a 从 iSeq 100 测序系统支持页面下载软件安装程序。将安装程序保存到网络位置或便携式 USB 驱动 器。
	- b 将安装程序复制到 C:\Illumina 中。
	- c 打开 iSeqSuiteInstaller.exe,然后按照提示执行安装。
	- d 更新完成后, 选择 Finish (完成)。
	- e [对仪器进行电源重启](#page-47-1)。有关说明,请参见对仪器进行电源重启(第 41 页)。
- 6 按照屏幕上的提示执行首次安装,包括用可重复使用的测试夹盒和可重复使用的测试流动槽进行系统检 查。
- 7 下载任何 Local Run Manager 分析模块:
	- a 切换到 sbsadmin 操作系统帐户。
	- b 从 Local Run Manager 支持页面下载软件安装程序。将安装程序保存到网络位置或便携式 USB 驱动 器。
	- c 将安装程序复制到 C:\Illumina 中。
	- d 打开安装程序 (\*.exe), 然后按照提示执行安装。
	- e 更新完成后,选择 Finish (完成)。

# <span id="page-53-0"></span>附录 C 先行更换

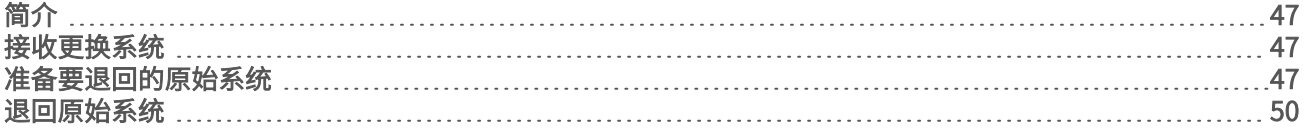

## <span id="page-53-5"></span><span id="page-53-1"></span>简介

由于空气过滤器和承滴盘垫板是 iSeq 100 系统所拥有的唯一可维修部件,因此 Illumina 使用先行更换来解决无 法远程解决的问题。

先行更换使用翻新的系统更换损坏或有缺陷的系统。为了最大限度减少停机时间,在运回原来的系统之前,您 会收到更换系统。

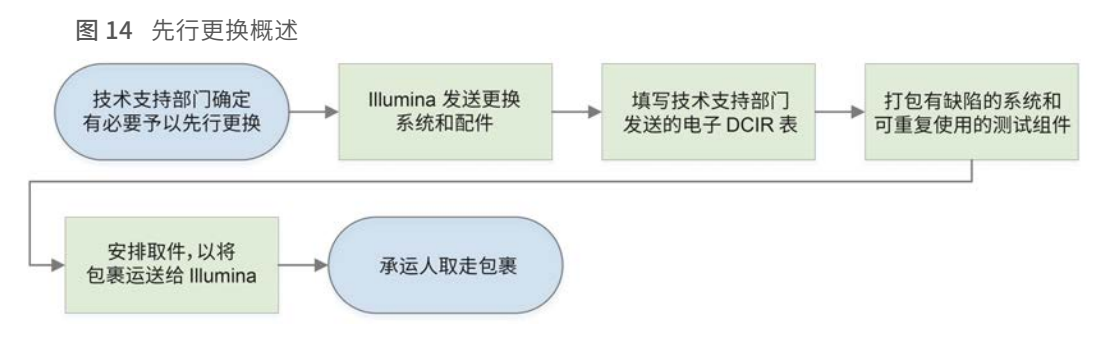

## <span id="page-53-8"></span>区域提供情况

先行更换服务在大多数地区都有提供。其他地区可以继续依赖现场服务工程师。有关您所在地区可用的支持型 号,请咨询 Illumina 技术支持部门。

## <span id="page-53-4"></span><span id="page-53-2"></span>接收更换系统

- 1 当系统检查和其他故障诊断手段均不起效果时,请联系 Illumina 技术支持部门。
	- ▶ 如有可能,请用其他可重复使用的测试夹盒和可重复使用的测试流动槽再执行一次系统检查。
	- ▶ 请将系统检查结果提供给技术支持部门。

如果技术支持部门无法远程解决问题,将发起退回流程并下达更换系统订单。

- 2 当您收到更换系统时:
	- ▶ 按照《*iSeq 100 测序系统安装说明》(文档号 1000000035963)*拆开包装并进行安装。
	- ▶ 保存所有包装材料,它们将用于包装要退回的原始系统和可重复使用的测试组件。
	- <sup>u</sup> 保管好退回文件,其中包括所有货件的 UPS 退回标签和国际货件的商业发票。

### <span id="page-53-6"></span><span id="page-53-3"></span>准备要退回的原始系统

请在收到更换系统 30 天内,将原始系统、可重复使用的测试夹盒和可重复使用的测试流动槽退回给 Illumina。

#### <span id="page-53-7"></span>清除数据和关机

- 1 如果系统处于打开状态,请按以下方式保存并清除数据。
	- a 从"File Explorer(文件资源管理器)"中,将要保存的任何文件和文件夹复制到便携式 USB 驱动器 中。

b 删除您不想与 Illumina 分享的所有文件和文件夹。

<span id="page-54-2"></span>测序数据的位置由用户定义,但默认位置为驱动器 D。

- 2 按照以下步骤关闭系统。
	- a 从菜单中,选择 Shut Down System (关闭系统)。
	- b 如果关机命令无响应,请按住仪器左侧的电源按钮,直到指示灯变暗。
	- c 电源按钮闪烁时,按仪器背面切换开关的关机 (Ο) 一侧。

#### <span id="page-54-1"></span>拔下电源线和电缆

- 1 如果仪器中有夹盒,请按如下方式重新启动系统并取出夹盒。
	- a 按后面板上切换开关的开机 (I) 一侧。
	- b 电源按钮闪烁时,按下电源按钮。
	- c 加载操作系统后,登录 Windows。
	- d 从控制软件菜单中,选择 System Check (系统检查)。
	- e 选择 Unload (取出) 弹出夹盒, 然后从托盘中取出夹盒。
	- f 如果弹出失败,请联系 Illumina 技术支持部门获得进一步的指示。
	- g 选择 Load (装入) 缩回空托盘并关闭仓门。
	- h 关闭"System Check (系统检查)"对话框,然后关闭系统。

需要关闭系统然后再重新启动,才能定位要取出的夹盒。

2 从墙上的插座拔下电源线一端,然后从后面板上的交流电源输入口拔下电源线另一端。

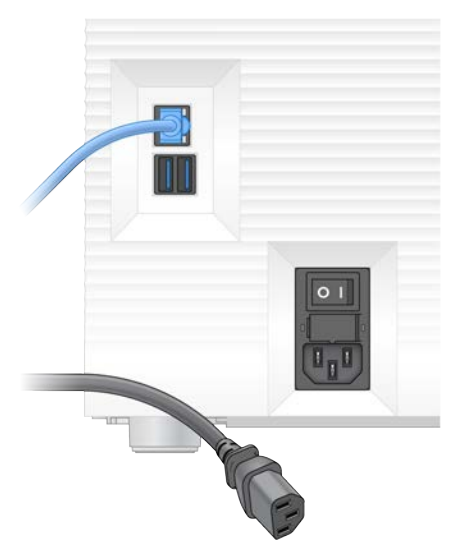

- 3 如果适用,请按如下方式操作。
	- ▶ 从墙上的插座拔下以太网电缆一端,然后从后面板上的以太网端口拔下电缆另一端。
	- ▶ 从后面板上的 USB 端口断开键盘和鼠标的连接。

### <span id="page-54-0"></span>仪器去污

装运仪器需要执行以下去污程序,Illumina 确认该程序已经完成。系统在生物安全等级为 2 或 3 的实验室中运 行,并且场地特定的危险可能需要额外的去污步骤。

## 用漂白剂去污

- <span id="page-55-1"></span>1 戴上一副新的无粉手套。
- 2 放低仪器显示器。
- 3 从两侧轻轻拉开夹盒仓门。

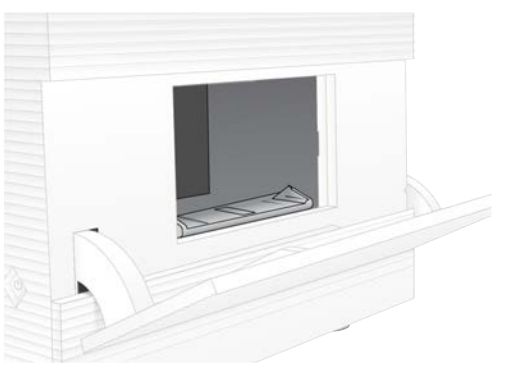

- 4 用漂白剂擦拭纸清洁整个仓门:
	- u 仓门内部
	- u 仓门外部
	- ▶ 门铰链
- <span id="page-55-0"></span>5 关闭夹盒仓门。
- 6 找到仪器正面夹盒仓下面的承滴盘门,然后将承滴盘门放低。

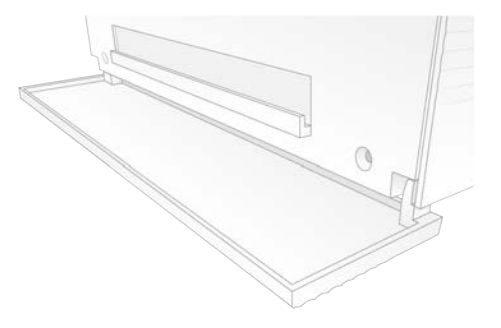

7 拉出承滴盘,取出承滴盘垫板。

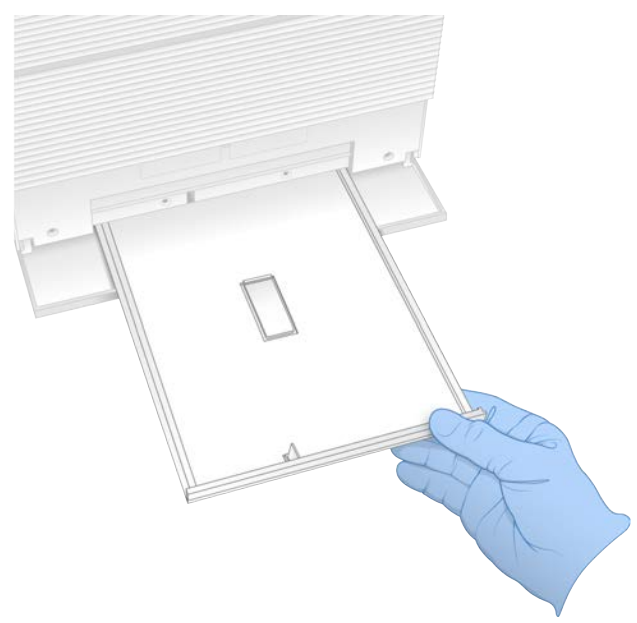

- 8 用纸巾擦除托盘底部的残留液体。
- 9 根据地区标准处置垫板和其他耗材。 有关详细信息,请参见 [support.illumina.com/sds.html](http://support.illumina.com/sds.html) 中的安全数据表 (SDS)。
- 10 用漂白剂擦拭纸清洁承滴盘。
- 11 等待 15 分钟, 让漂白剂生效。

## <span id="page-56-2"></span>用酒精中和

- 1 用水润湿布片或纸巾。 任何等级的水均可接受,包括自来水。
- 2 用湿布或纸巾擦拭以下组件:
	- u 承滴盘
	- u 夹盒仓门(内部和外部,包括铰链) 水可防止漂白剂与酒精混合。
- 3 用酒精棉片重新清洁以下组件:
	- u 承滴盘
	- ▶ 夹盒仓门(内部和外部,包括铰链) 酒精可去除残留的漂白剂,漂白剂可能会导致腐蚀。
- 4 确保承滴盘门和夹盒仓门关闭。
- <span id="page-56-0"></span>5 用漂白剂擦拭纸或漂白液清洁仪器周围的实验台。

### 退回原始系统

## <span id="page-56-1"></span>打包仪器

1 在实验室中为仪器和包装留出足够的空间。

- 2 在放低的显示器和仪器之间插入泡沫垫片。
- 3 给整个仪器罩上灰色塑料袋。

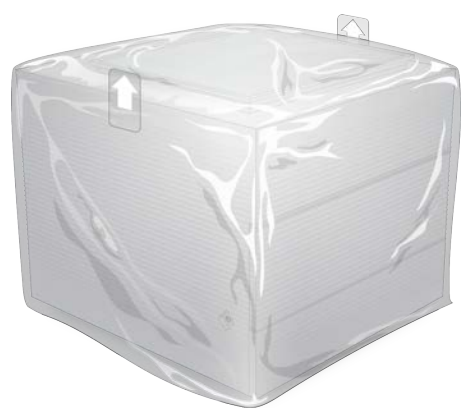

- 4 放低白色包装盒的正面翻盖。
- 5 将仪器正面朝向您放入白色包装盒中。
- 6 将正方形泡沫放在仪器上方,泡沫稍薄的两侧搁在仪器的正面和背面。确保泡沫与包装盒的顶部齐平。

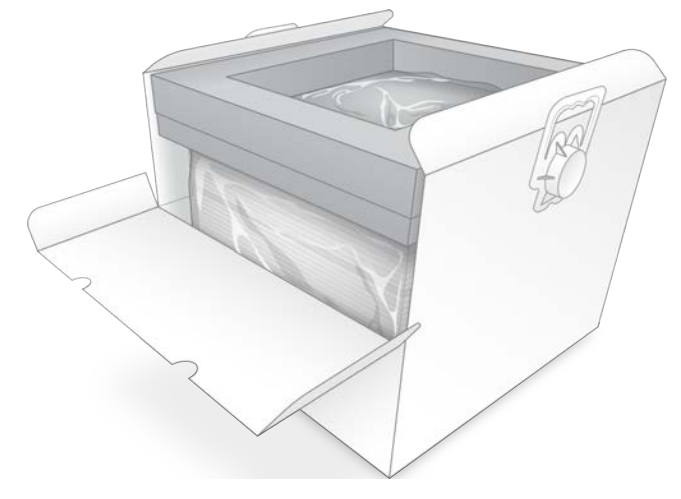

7 合上正面翻盖,然后合上包装盒顶。

## <span id="page-57-0"></span>打包可重复使用的测试组件

- 1 将 iSeq 100 可重复使用的测试夹盒放入较大的自封袋中并密封。
- 2 将 iSeq 100 可重复使用的测试流动槽放入翻盖盒中。
- 3 将翻盖盒放入较小的自封袋中并密封。

4 将两个自封袋放入 iSeq 100 测序系统配件盒中。

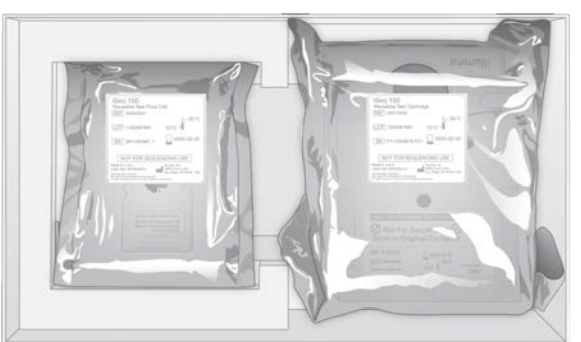

5 合上配件盒。

## <span id="page-58-0"></span>运送系统

1 如果之前从棕色装运箱底部取出了保护性泡沫底垫,请将它放回原处。

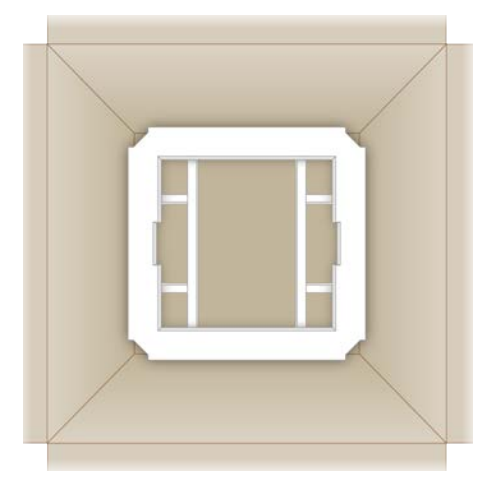

2 抓住手柄抬起白色包装盒(建议两人合力抬起),然后将白色包装盒放入棕色装运箱中。方向不限。

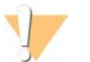

白色包装盒必须放入棕色装运箱中装运。白色包装盒不可用于或标识为用于装运。

- 3 将保护性泡沫盖放在白色包装盒顶部。
- 4 将配件盒放在泡沫盖中间。

注意

- 5 将黑色泡沫垫放在配件盒顶部。
- 6 如果 Illumina 技术支持部门要求您退回电源线,请将其放到棕色装运箱中的任何位置。
- 7 合上棕色装运箱并用包装带扎牢。

8 将退回标签覆盖在原始装运标签上,或撕下原始装运标签。

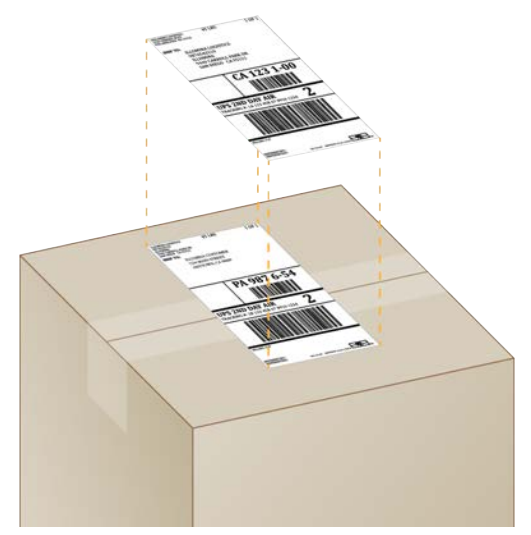

- 9 [国际货件] 将商业发票贴在装运箱上。
- 10 通过 UPS 将仪器运送给 Illumina。
	- ▶ 如果您的实验室与 UPS 签订了每日递送合约,请将贴好标签的装运箱提供给司机。
	- ▶ 如果您的实验室未与 UPS 签订每日递送合约,请通知 Illumina 客户服务部门,以便他们可以为您安排 退回运送事宜。

# <span id="page-60-0"></span>索引

## $\%$

%Occupancy [18](#page-24-2), [25-26](#page-31-0), [28](#page-34-0) %PF [18,](#page-24-2) [25-26](#page-31-0), [28,](#page-34-0) [39](#page-45-0)

## A

AmpliSeq Library PLUS for Illumina [18](#page-24-2) 安全和合规性 [2](#page-8-1) 安全数据表 [26,](#page-32-1) [28](#page-34-1), [44-45,](#page-50-2) [49](#page-55-0) 安装软件 [30](#page-36-5) 安装说明 [2](#page-8-1), [47](#page-53-4)

## B

BaseSpace Sequence Hub [1](#page-7-2) 快速设置 [11](#page-17-4) 文件上载 [6](#page-12-0) 样品表要求 [14](#page-20-2) BCL 文件 [6](#page-12-1), [35](#page-41-2) bcl2fastq2 转换软件 [35](#page-41-2) BSL-2 [48](#page-54-0) BSL-3 [48](#page-54-0) 白色包装盒 [50](#page-56-1) 帮助, 技术 [59](#page-65-1) 帮助图标 [23,](#page-29-1) [26](#page-32-2) 包装 [52](#page-58-0) 处置 [22](#page-28-1) 夹盒 [19](#page-25-2) 流动槽 [22](#page-28-1) 退货 [47](#page-53-4) 备件 [31](#page-37-1) 本地分析 [1](#page-7-2) 本地化设置 [12](#page-18-0) 编辑运行参数 [25](#page-31-1) 变性 [18](#page-24-3) 变性文库 [18,](#page-24-4) [20](#page-26-1) 标签 [9](#page-15-0) 接头序列 [39](#page-45-1) 片段 [27](#page-33-0) 循环 [9](#page-15-0) 标签 2 方向 [26](#page-32-2) 标签循环 [19](#page-25-3) 标准化方法 [20](#page-26-1) 冰柜规格 [17](#page-23-0) 冰箱规格 [17](#page-23-0) 部件号 [9](#page-15-1)

## C

Chromium 打开 [23](#page-29-1) 空白屏幕 [23](#page-29-1) CMOS 传感器 [8](#page-14-0), [22,](#page-28-1) [36](#page-42-0) 仓门 关闭 [24](#page-30-0), [26](#page-32-3) 设计 [4](#page-10-0) 手动打开 [49](#page-55-1) 操作窗口, 夹盒 [8](#page-14-1) 操作系统 [34,](#page-40-0) [42](#page-48-1), [45](#page-51-0) 测试试剂盒 [17](#page-23-1) 测序 工作流程 [1](#page-7-3) 片段 [9](#page-15-0) 循环 [9](#page-15-0) 拆开包装 [47](#page-53-4) 产量指标 [25-26](#page-31-0), [28](#page-34-0) 场地准备 [2](#page-8-1), [15,](#page-21-2) [33](#page-39-1), [50](#page-56-1) 成像 [18](#page-24-4) 承滴盘 [44](#page-50-3) 仓门 [45](#page-51-1), [49](#page-55-0) 垫板 [17](#page-23-1), [47](#page-53-5) 位置 [45](#page-51-1), [49](#page-55-0) 出厂默认值 [46](#page-52-1) 初始化 [34,](#page-40-0) [42](#page-48-1), [45](#page-51-0) 失败 [41](#page-47-2) 传感器 [41](#page-47-3) 纯度度量 [39](#page-45-0) 磁盘空间 [6](#page-12-1), [30](#page-36-6) 簇 过滤 [39](#page-45-0) 位置 [35](#page-41-2) 优化 [18](#page-24-2) 簇通过过滤百分比 [25-26](#page-31-0), [28](#page-34-0) 存储 试剂盒 [7](#page-13-1) 稀释的文库 [20](#page-26-2) 已解冻的夹盒 [19](#page-25-2) 存储条件 [7](#page-13-1), [9](#page-15-1) 错误 [6](#page-12-2), [37,](#page-43-1) [41](#page-47-2) 概率 [39](#page-45-2) 消息 [40](#page-46-3)

## D

DesignStudio [1](#page-7-3) 单端测序 [25](#page-31-1)

单片段 [27](#page-33-0) 单染色剂测序 [18](#page-24-4), [38-39](#page-44-1) 灯光栏 [3](#page-9-1) 电源按钮 [3](#page-9-1), [33,](#page-39-2) [41](#page-47-4) 电源线 [3](#page-9-2), [33,](#page-39-1) [44](#page-50-4), [48](#page-54-1) 电源重启 [16,](#page-22-2) [25](#page-31-2), [28,](#page-34-2) [40](#page-46-3) 电子废弃物 [26,](#page-32-1) [28](#page-34-1), [41](#page-47-3) 电子接口 [8](#page-14-0), [22](#page-28-1) 垫板 [17,](#page-23-1) [45](#page-51-1), [49](#page-55-0) 垫片 [22](#page-28-1) 定相 [38](#page-44-2) 定相和预定相 [19](#page-25-3) 断开连接 [44](#page-50-4) 对照品文库 [11](#page-17-5)

#### E

EEPROM [8](#page-14-0) 额外的循环 [19](#page-25-3)

### F

FASTQ 文件 [26](#page-32-2), [35](#page-41-2) 翻新 [47](#page-53-5) 废试剂 [4](#page-10-0), [8](#page-14-1) 分析 方法 [5,](#page-11-0) [18](#page-24-4) 仪器外 [18](#page-24-4) 状态 [7](#page-13-2) 风扇 [31](#page-37-1) 服务器位置 [12](#page-18-0) 腐蚀, 防止 [50](#page-56-2)

## G

G 碱基 [39](#page-45-1) 干冰 [19](#page-25-2) 跟踪耗材 [1](#page-7-2), [8](#page-14-0) 工作组 [24,](#page-30-1) [27](#page-33-1) 固件更新 [30-31](#page-36-7) 关闭 [33,](#page-39-2) [41](#page-47-4), [44,](#page-50-5) [48](#page-54-2) 关机 [44,](#page-50-5) [48](#page-54-2) 管理员帐户 [11](#page-17-6) 光学传感器 [8](#page-14-0) 规格比对 [41](#page-47-2) 国际货件 [52](#page-58-0) 过滤簇 [39](#page-45-0) 过滤文件 [35](#page-41-2) 过期日期 [9](#page-15-1), [31](#page-37-1)

## H

耗材 包装 [9](#page-15-1) 处置 [26](#page-32-1), [28](#page-34-1) 跟踪 [1,](#page-7-2) [8](#page-14-0) 扫描 [24](#page-30-0), [26](#page-32-3) 重复使用 [25](#page-31-2), [28](#page-34-2) 耗材仓 [3](#page-9-1) 核苷酸 [18,](#page-24-4) [38](#page-44-1) 护目镜 [19](#page-25-4) 恢复运行 [41](#page-47-3) 混合指南 [39](#page-45-1)

#### I

i5 标签接头 [27](#page-33-0) i5 方向 [26](#page-32-2) i7 标签接头 [27](#page-33-0) IDT for Illumina TruSeq UD 标签 [39](#page-45-1) Illumina Proactive 支持 [11-12](#page-17-4) InterOp 文件 [35](#page-41-2) IP 地址 [5](#page-11-1) iSeq 100 i1 试剂 [16](#page-22-3) iSeq 100 系统测试试剂盒 [17](#page-23-1), [42](#page-48-2)

## J

基于云的分析 [1](#page-7-2) 计算机名称 [5](#page-11-1) 技术协助 [59](#page-65-1) 夹盒 包装 [19](#page-25-2) 处置 [26](#page-32-1), [28,](#page-34-1) [41](#page-47-3) 存储 [7,](#page-13-1) [41](#page-47-3) 卡在仪器中 [48](#page-54-1) 装入方向 [24](#page-30-0), [26](#page-32-3) 夹盒卡住 [48](#page-54-1) 夹盒托盘 [4](#page-10-0) 甲酰胺 [26,](#page-32-1) [28](#page-34-1) 碱基, 数据编码 [38](#page-44-1) 碱基多样性 [39](#page-45-1) 碱基检出 [5](#page-11-0), [18,](#page-24-4) [39](#page-45-1) 碱基检出文件 [18](#page-24-4), [35](#page-41-2) 键盘 [3](#page-9-2), [11](#page-17-7) 降级软件 [46](#page-52-1) 交流电源 输入口 [3,](#page-9-2) [33](#page-39-1), [44](#page-50-4), [48](#page-54-1) 接头序列 [14,](#page-20-2) [26](#page-32-2) 结束运行 [41](#page-47-3)

警报 [30](#page-36-5) 警告 [6](#page-12-2), [37,](#page-43-1) [41](#page-47-2) 静音 [14](#page-20-3) 酒精棉片 [17](#page-23-1)

## K

可维修部件 [47](#page-53-5) 可重复使用的测试夹盒 [42](#page-48-2), [47](#page-53-6) 可重复使用的测试流动槽 [42](#page-48-2), [47](#page-53-6) 可重复使用的测试组件 [42](#page-48-2) 客户支持 [59](#page-65-1) 空白屏幕, Chromium [23](#page-29-1) 空气过滤器 [47](#page-53-5) 备件 [17](#page-23-1) 位置 [31](#page-37-1) 快速设置设置 [11](#page-17-4) 扩增 [18](#page-24-4)

## L

Local Run Manager [5](#page-11-0) 创建运行 [23](#page-29-1) 工作流程指南 [25](#page-31-1) 快速设置 [11](#page-17-4) 模块 [30](#page-36-5) 文档 [1,](#page-7-3) [25](#page-31-1) 下载 [30](#page-36-5) 样品表 创建 [14](#page-20-2) 远程访问 [23](#page-29-1) 状态 [7](#page-13-2) Local Run Manager 模式, 关于 [23](#page-29-1) 冷冻解冻循环 [19](#page-25-2) 流程管理 [25-26](#page-31-0), [28](#page-34-0), [30](#page-36-6) 流动槽 处置 [26](#page-32-1), [28](#page-34-1) 存储 [7](#page-13-1) 循环次数 [9](#page-15-0) 泳道 [8](#page-14-0) 流动检查 [25,](#page-31-2) [28](#page-34-2)

## M

命令行 [16](#page-22-2) 命名 计算机名称 [5](#page-11-1) 样品表 [14](#page-20-2) 仪器昵称 [14](#page-20-4) 模板, 样品表 [14](#page-20-2), [26](#page-32-2) 默认输出文件夹 [15](#page-21-3), [25](#page-31-1)

## N

Nextera DNA Flex [18](#page-24-2) Nextera Flex for Enrichment [18](#page-24-2) NGS [1](#page-7-4) 纳米孔 [37](#page-43-2) 内部驱动器 [15](#page-21-3) 昵称 [14](#page-20-5)

## P

PF [39](#page-45-0) PhiX [11,](#page-17-5) [16-17](#page-22-3) PhiX 比对 [39](#page-45-0) Phred 算法 [39](#page-45-2) PPE [19](#page-25-4) 配方, 软件 [30](#page-36-5) 配方片段 [5](#page-11-1) 配件盒 [51](#page-57-0) 配置设置 [37](#page-43-3) 配置文件 [35](#page-41-3) 批次代码 [9](#page-15-1) 批号 [9](#page-15-1) 片段类型 [19,](#page-25-3) [27](#page-33-0) 片段循环 [27](#page-33-0) 片段长度 [19](#page-25-3) 漂白 [49](#page-55-1) 漂白剂擦拭纸 [17](#page-23-1)

## Q

Q-score [25-26,](#page-31-0) [28](#page-34-0), [39](#page-45-2) Q30 [25-26,](#page-31-0) [28](#page-34-0) 企业订阅 [12](#page-18-1) 起始浓度 [20](#page-26-2) 强度 [37-38](#page-43-2) 墙上插座 [44,](#page-50-4) [48](#page-54-1) 切换开关 [3](#page-9-2), [33,](#page-39-2) [41](#page-47-4) 清洁流动槽 [42](#page-48-2) 清洗 [8](#page-14-1) 驱动器C [15](#page-21-3), [46](#page-52-1) 驱动器 D [6](#page-12-1), [15,](#page-21-3) [30](#page-36-6), [47](#page-53-7)

## R

RFID [2](#page-8-1), [8](#page-14-1) RSB 替代品 [16,](#page-22-3) [20](#page-26-2) RunInfo.xml [35](#page-41-3)

日志文件 [37](#page-43-3) 软件 安装 [30](#page-36-5) 更新警报 [30](#page-36-7) 更新设置 [14-15](#page-20-4) 降级 [46](#page-52-1) 试剂兼容性 [9](#page-15-2) 软件版本 [9](#page-15-2) 软件套装 [1](#page-7-2), [5](#page-11-0)

## S

sbsadmin 与 sbsuser [11](#page-17-6) SDS [45](#page-51-1), [49](#page-55-0) Sequencing Analysis Viewer [35](#page-41-2) System Suite 安装程序 [30](#page-36-5) 删除运行 [6](#page-12-1), [30](#page-36-6) 商品目录号 [16](#page-22-3) 商业发票 [52](#page-58-0) 设置 编辑 [12](#page-18-0) 首次安装 [11](#page-17-8) 设置选项卡 [11](#page-17-8) 射流 [8](#page-14-1) 渗漏 [44](#page-50-2) 声音设置 [14](#page-20-3) 实验分析方法 设计 [1](#page-7-3) 实验室工作服 [19](#page-25-4) 使用限制 [42](#page-48-2) 使用限制, 可重复使用的测试组件 [4](#page-10-1) 试剂 [7-8](#page-13-3) 处置 [26](#page-32-1), [28,](#page-34-1) [41](#page-47-3) 存储 [7](#page-13-1) 软件兼容性 [9](#page-15-2) 试剂盒 [7](#page-13-3), [16](#page-22-3) 商品目录号 [17](#page-23-1) 适配器选项, WiFi [16](#page-22-4) 手动模式 FASTQ 文件 [26](#page-32-2), [35](#page-41-2) 关于 [26](#page-32-2) 手动软件更新 [30](#page-36-5) 首次安装 [31,](#page-37-1) [46](#page-52-1) 输出文件夹 [6](#page-12-3), [25,](#page-31-1) [27](#page-33-0), [30,](#page-36-6) [35](#page-41-3) 访问 [11](#page-17-7) 默认位置 [15](#page-21-3), [36](#page-42-0) 鼠标 [3](#page-9-2), [11](#page-17-7) 数据分析选项 [11-12](#page-17-4) 数据删除 [47](#page-53-7) 双链文库 [20](#page-26-1) 双末端 [27](#page-33-0)

双末端测序 [25](#page-31-1) 水槽 [19](#page-25-2) 缩略图 [14](#page-20-6) 缩略图, 保存 [14](#page-20-4)

## T

TruSeq DNA Nano [18](#page-24-2) TruSeq DNA PCR-Free [18](#page-24-2) TSV 文件格式 [37](#page-43-1) 停止运行 [41](#page-47-3) 通过过滤 [18,](#page-24-2) [25-26](#page-31-0), [28](#page-34-0) 通过系统检查 [42](#page-48-2) 图标 [6](#page-12-2), [9](#page-15-1) 图像 [14,](#page-20-6) [35](#page-41-3), [37-38](#page-43-3) 图像分析 [5](#page-11-0) 图形化流动槽 [8](#page-14-0) 退回 标签 [52](#page-58-0) 截止时间 [47](#page-53-6) 文档 [47](#page-53-4) 退回系统 [47](#page-53-5) 托盘 [4](#page-10-0)

## U

Universal Copy Service [5-6](#page-11-0), [15,](#page-21-3) [30](#page-36-5) UPS [52](#page-58-0) USB 端口 [3](#page-9-2), [31](#page-37-2)

## W

WiFi, 打开 [16](#page-22-4) Windows 登录 [34](#page-40-0), [42,](#page-48-1) [45](#page-51-0) 设置 [16](#page-22-4) 帐户 [11](#page-17-6) Windows 10 帮助 [16](#page-22-4) Windows 任务栏 [11](#page-17-7) 外部驱动器 [15](#page-21-3) 网络 默认设置 [15](#page-21-2) 指南 [15](#page-21-2) 网络访问选项卡 [11](#page-17-8), [15](#page-21-2) 网站 [30](#page-36-5) 危险化学品 [9](#page-15-1), [26,](#page-32-1) [28](#page-34-1) 未通过系统检查 [42](#page-48-2) 未完成流程 [40](#page-46-4) 文档 [1](#page-7-3), [59](#page-65-1) 文件转换 [35](#page-41-2)

文库 [1](#page-7-3), [8](#page-14-1) 变性 [18](#page-24-4) 存储 1 纳摩尔/升 [20](#page-26-2) 起始浓度 [20](#page-26-2) 文库槽 [22](#page-28-2) 文库拆分性能 [39](#page-45-1) 文库制备试剂盒 [1,](#page-7-3) [18](#page-24-2)

## X

稀释文库 [18](#page-24-3) 系统检查 [40,](#page-46-3) [44-45](#page-50-2) 持续时间 [42](#page-48-2) 结果 [42](#page-48-2) 系统设置 [11,](#page-17-8) [14](#page-20-4) 显示器 [3](#page-9-1) 现场服务工程师 [47](#page-53-8) 小区 [35](#page-41-3) 性能数据 [24,](#page-30-1) [27](#page-33-1) 序列号 [5](#page-11-1), [36](#page-42-0)

## Y

样品表 [24,](#page-30-1) [26-27](#page-32-2), [37](#page-43-3) 命名 [14](#page-20-2) 模板 [14](#page-20-2) 样品表模板 [26](#page-32-2) 样品清单 [37](#page-43-3) 液体, 渗漏 [44](#page-50-3) 仪器 安装 [47](#page-53-4) 重量 [33](#page-39-1) 仪器检查 [25,](#page-31-2) [28](#page-34-2) 仪器上步骤 [18](#page-24-4) 仪器外分析 [18](#page-24-4) 移动 [3](#page-9-2), [33](#page-39-1) 已停止流程 [40](#page-46-4) 以太网 [3](#page-9-2), [33](#page-39-1) 以太网, 打开 [16](#page-22-4) 以太网电缆 [44,](#page-50-4) [48](#page-54-1) 以太网端口 [44,](#page-50-4) [48](#page-54-1) 音频设置 [14](#page-20-4) 硬盘驱动器 [6](#page-12-1), [30](#page-36-6) 泳道, 流动槽 [8](#page-14-0) 用户帐户 [11](#page-17-6) 优化装入浓度 [18](#page-24-2) 预定相 [38](#page-44-2) 预计总产量指标 [25-26](#page-31-0), [28](#page-34-0) 域 [12](#page-18-1) 远程访问 [23](#page-29-1) 远程监控 [24,](#page-30-1) [27](#page-33-1)

运送标签 [52](#page-58-0) 运行 编辑参数 [25](#page-31-1) 大小 [14](#page-20-6), [30](#page-36-6) 计数 [5,](#page-11-1) [36](#page-42-0) 检查状态 [6,](#page-12-1) [25-26](#page-31-0), [28](#page-34-0) 在 BaseSpace Sequence Hub 中存储 [11-](#page-17-4) [12](#page-17-4) 在 BaseSpace Sequence Hub 中监控 [11-](#page-17-4) [12](#page-17-4) 运行名称 [27](#page-33-0) 运行前检查错误 [42](#page-48-2) 运行设置 配置选项 [11-12](#page-17-4) 屏幕 [23](#page-29-1), [26](#page-32-2) 运行文件夹 [15,](#page-21-3) [30](#page-36-6), [36](#page-42-0)

## Z

占用百分比 [18,](#page-24-2) [25-26,](#page-31-0) [28](#page-34-0) 帐户类型 [11](#page-17-6) 照明灯 [8](#page-14-1) 诊断 [42](#page-48-2) 支持型号 [47](#page-53-8) 支持页面 [30](#page-36-5) 制造商 [9](#page-15-1) 质保 [17](#page-23-1) 质量表 [39](#page-45-2) 质量分值 [18](#page-24-4) 质量控制, 文库 [20](#page-26-1) 质量阈值 [39](#page-45-0) 中断的连接 [41](#page-47-2) 重量 [33](#page-39-1) 重新连接 [45](#page-51-0) 重新启动 [46](#page-52-1) 重悬缓冲液 [16,](#page-22-3) [20](#page-26-2) 注册表编辑器 [30-31](#page-36-7) 抓握点 [8](#page-14-0), [22](#page-28-1) 专用域 [12](#page-18-1) 转换文件 [35](#page-41-2) 装入浓度 [18](#page-24-2) 状态栏 [3](#page-9-1) 子系统 [42](#page-48-2) 自定义操作流程选择器 [2](#page-8-1) 自定义选项卡 [11](#page-17-8), [14](#page-20-4) 自动更新 [30](#page-36-5) 自动运行开始 [25](#page-31-2), [28](#page-34-2) 最大化控制软件 [11](#page-17-7) 最大循环次数 [19](#page-25-3) 最小循环次数 [19](#page-25-3)

## <span id="page-65-0"></span>技术协助

<span id="page-65-1"></span>如需技术协助,请与 Illumina 技术支持部门联系。

网站: [www.illumina.com](http://www.illumina.com/)<br>电子邮件: techsupport@illumi [techsupport@illumina.com](mailto:techsupport@illumina.com)

## Illumina 客户支持部门电话号码

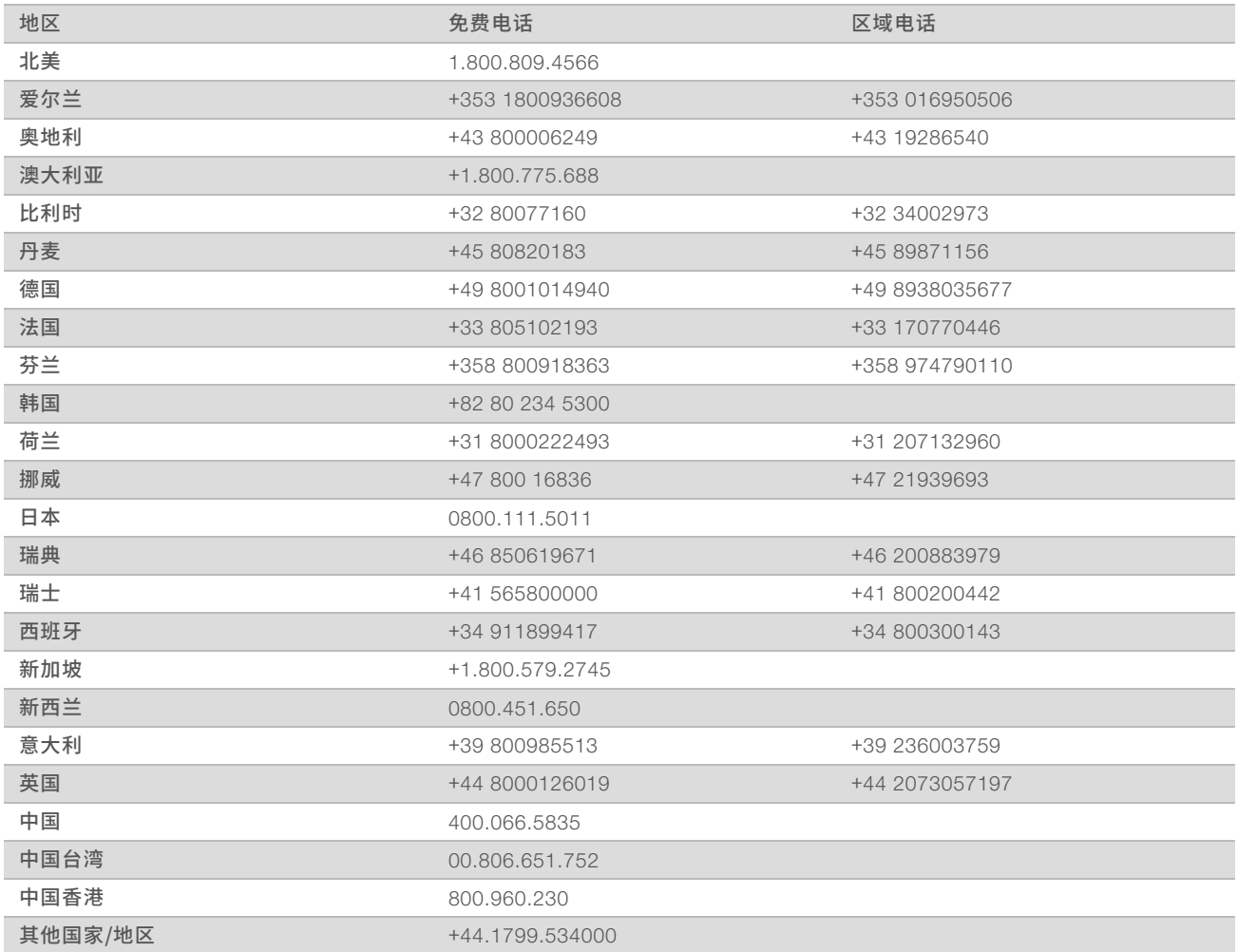

安全数据表 (safety data sheet, 简称 SDS) — 可通过 Illumina 网站 ([support.illumina.com/sds.html](http://support.illumina.com/sds.html)) 获取。 产品文档 — 可从 [support.illumina.com](http://support.illumina.com/) 下载。

## **MA**

Illumina 5200 Illumina Way San Diego, California 92122 U.S.A. +1.800.809.ILMN (4566) +1.858.202.4566(北美以外地区) techsupport@illumina.com www.illumina.com

仅供科研使用,不可用于诊断过程。

© 2020 Illumina, Inc. 保留所有权利。

## illumina®